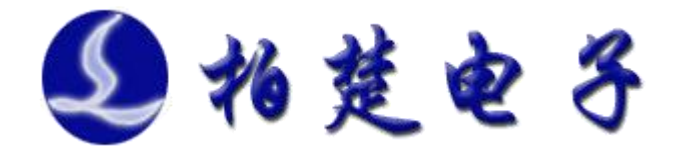

# BCS100 独立式电容调高器 用户手册

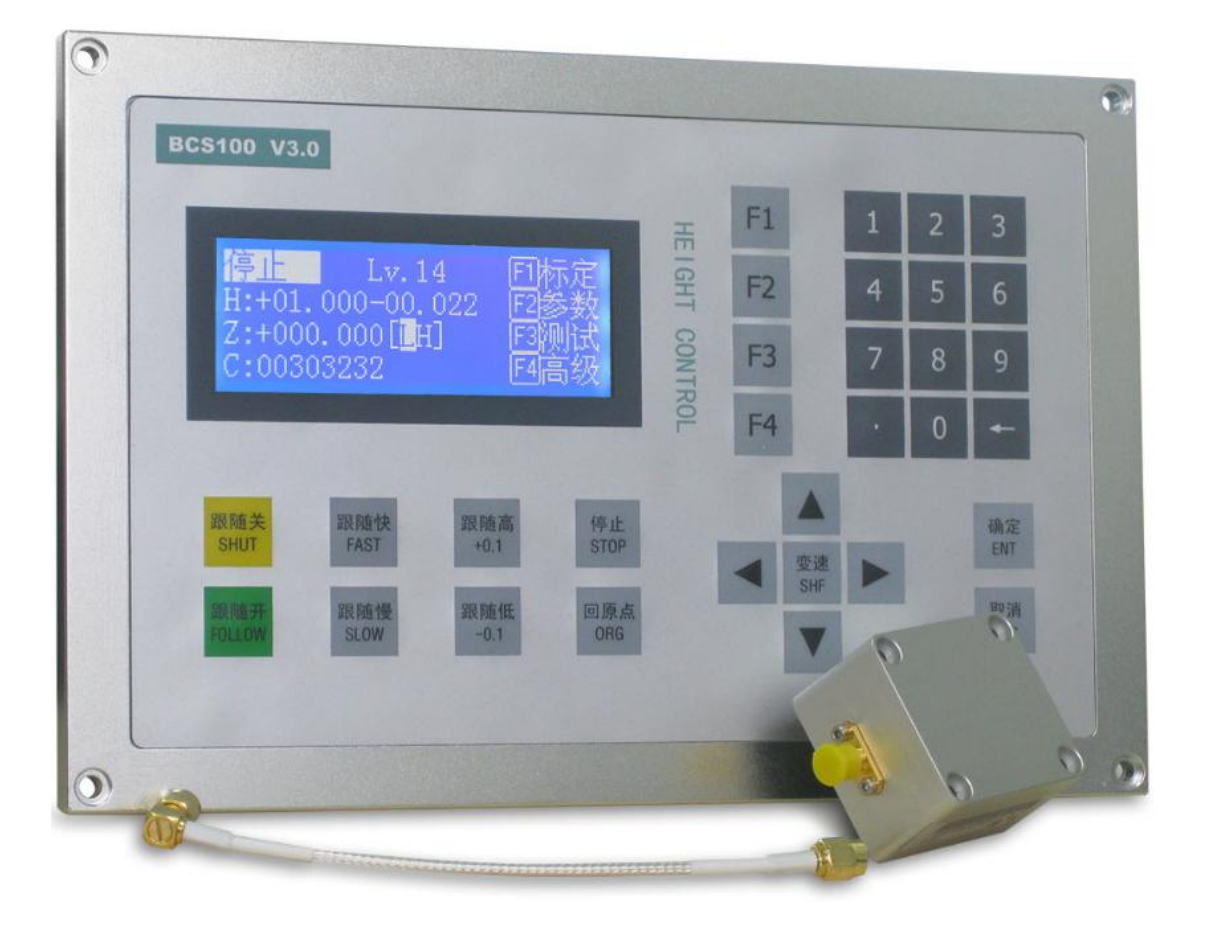

上海柏楚电子科技有限公司

**www.fscut.com**

**Ver 3.3**

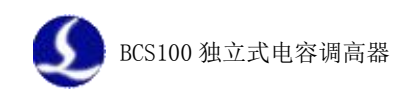

感谢您选择本公司的产品!

本手册对 BCS100 独立式电容调高器的使用做了详细的介绍, 包括系统特性、操作、安装说明等。若用户还想了解与之配套使 用并能提高其性能的 CypCut 激光切割软件的使用请参看软件的 帮助文档。其它事项可直接咨询本公司。

在使用本控制器及相关的设备之前,请您详细阅读本手册。 这将有助于您更好地使用它。

由于产品功能的不断更新,您所收到的产品在某些方面可能 与本手册的陈述有所出入。在此谨表歉意。

 $\overline{3}$ 

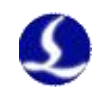

# 目录

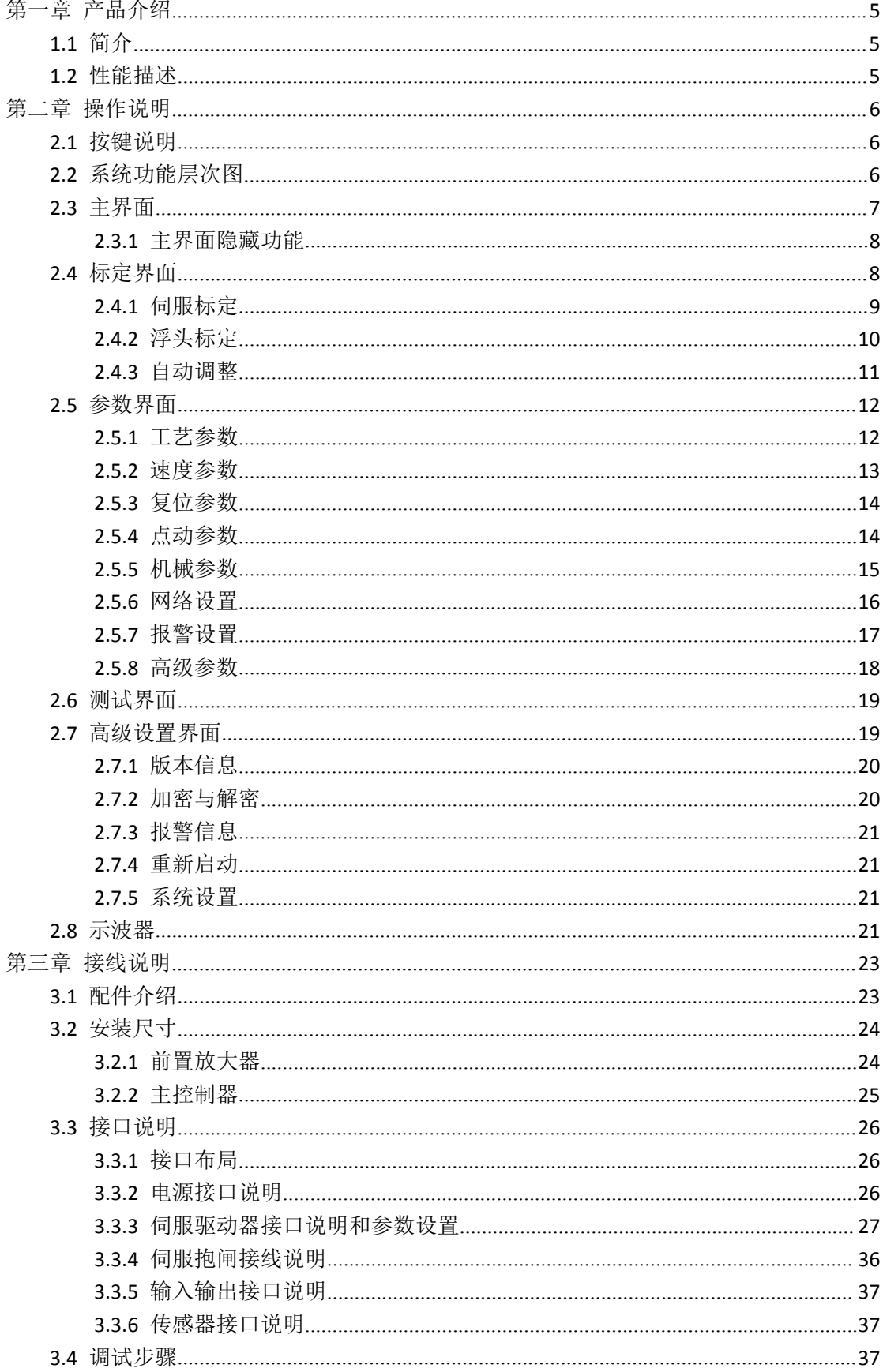

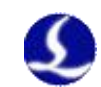

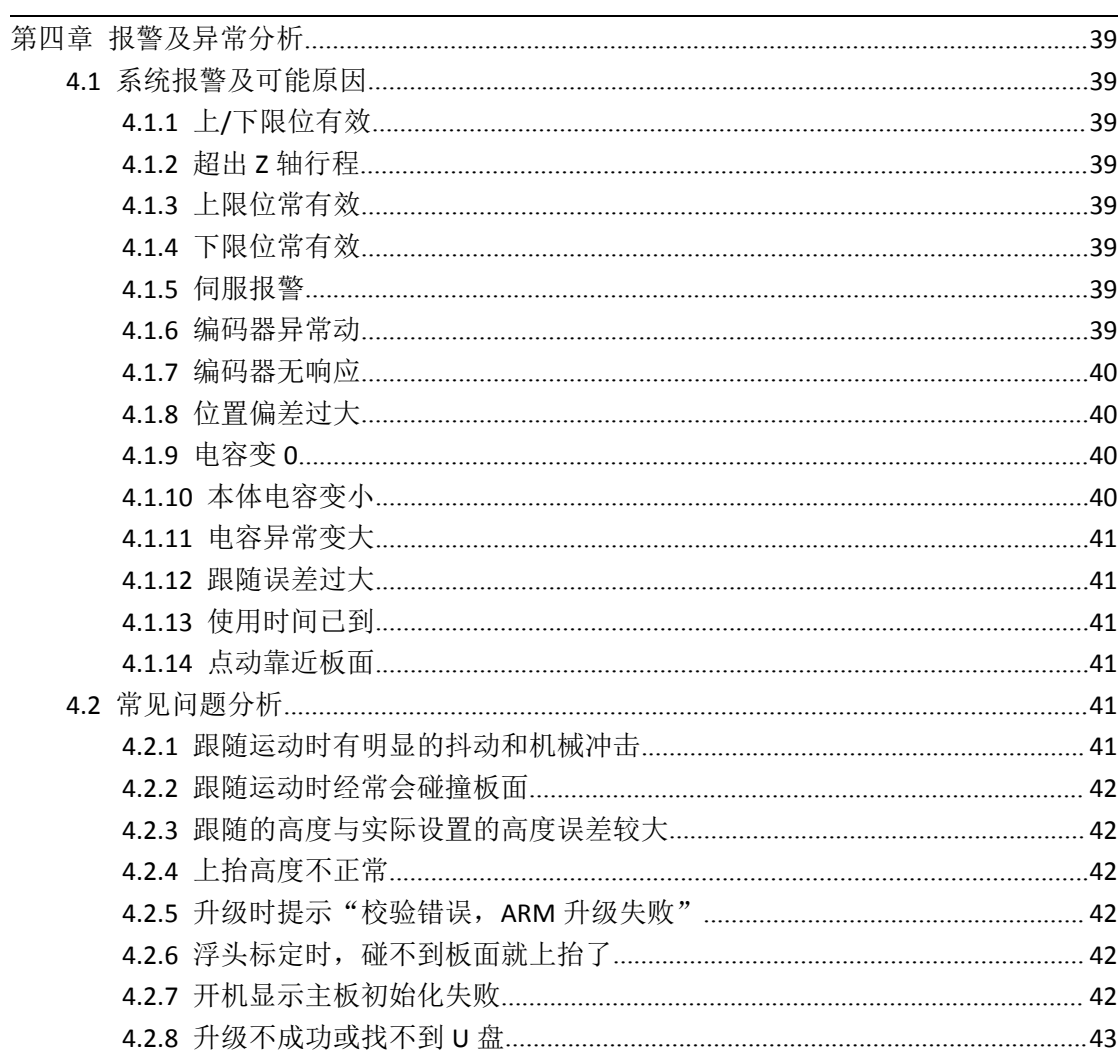

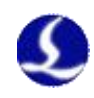

# <span id="page-4-1"></span><span id="page-4-0"></span>第一章 产品介绍

### 1.1 **简介**

BCS100 独立式电容调高器(以下简称 BCS100)采用了闭环控制方法控制激 光切割电容随动头,是一款高性能的电容调高装置。除与其他产品类似的控制方 式以外, BCS100 还提供了独有的以太网通讯(TCP/IP 协议)接口, 可配合我公司 的 CypCut 激光切割软件轻易地实现高度自动跟踪、分段穿孔、渐进穿孔、寻边 切割、蛙跳式上抬、切割头上抬高度任意设置、飞行光路补偿等功能。其响应速 度也大大提高。在伺服控制方面由于 BCS100 采用了速度位置双闭环算法, 运行 速度和精度等性能均明显优于国内外同类产品。

#### 1.2 **性能描述**

- 采样率 1000 次每秒。
- 静态测量精度 0.001 毫米。
- 动态响应精度 0.05 毫米。
- 高度随动控制范围 0-25 毫米。
- 跟随速度上限取决于伺服电机转速上限与丝杆导程。10 毫米丝杆和 6000 转/分伺服,最高跟随速度可达 1000 毫米/秒。
- ▶ 信号传输线缆长度达 100 米时,信号不衰减,抗干扰能力强。
- 支持网络通讯,U 盘升级和网络在线升级。
- 可与任意的切割头及喷嘴适配,电容参数自适应。
- 支持碰板报警,跟随超出边缘报警。
- > 支持边缘检测及自动寻边。
- > 一键式标定过程, 操作快速简单方便。
- 支持蛙跳式上抬,分段穿孔,上抬高度任意设置。
- 支持示波器功能,可实时检测电容及高度变化情况。
- 支持抖动抑制功能,可有效抑制由吹气和浮渣等引起的抖动。

新老产品性能比较如下表所示:

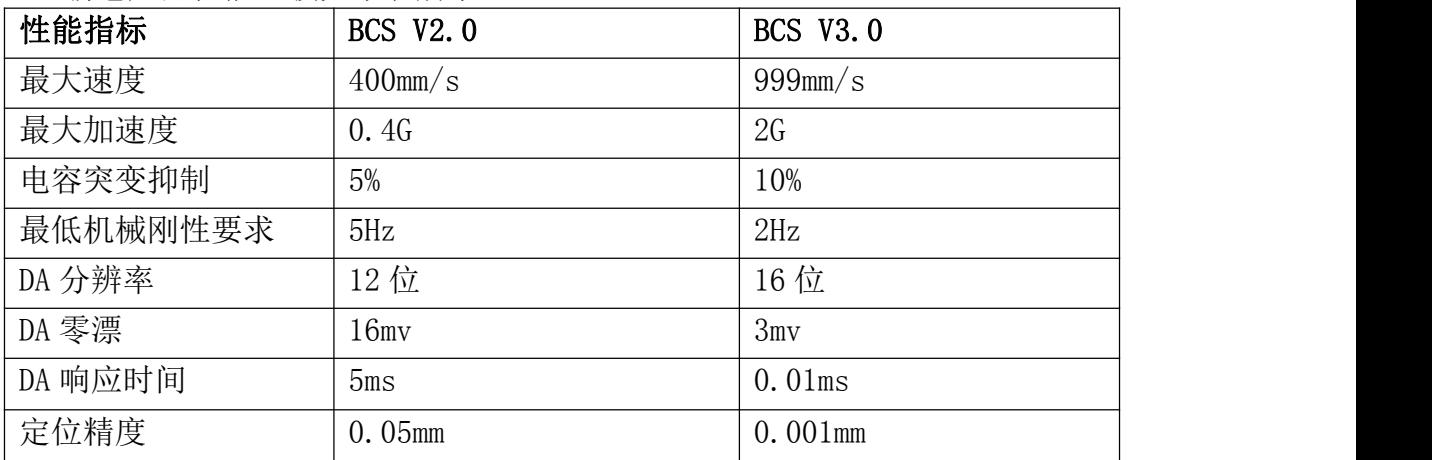

<span id="page-5-0"></span>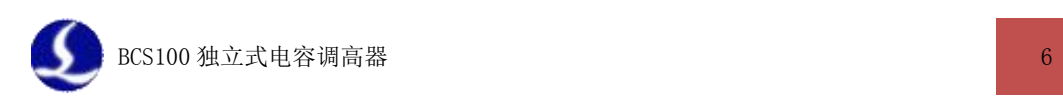

# <span id="page-5-1"></span>第二章 操作说明

### 2.1 **按键说明**

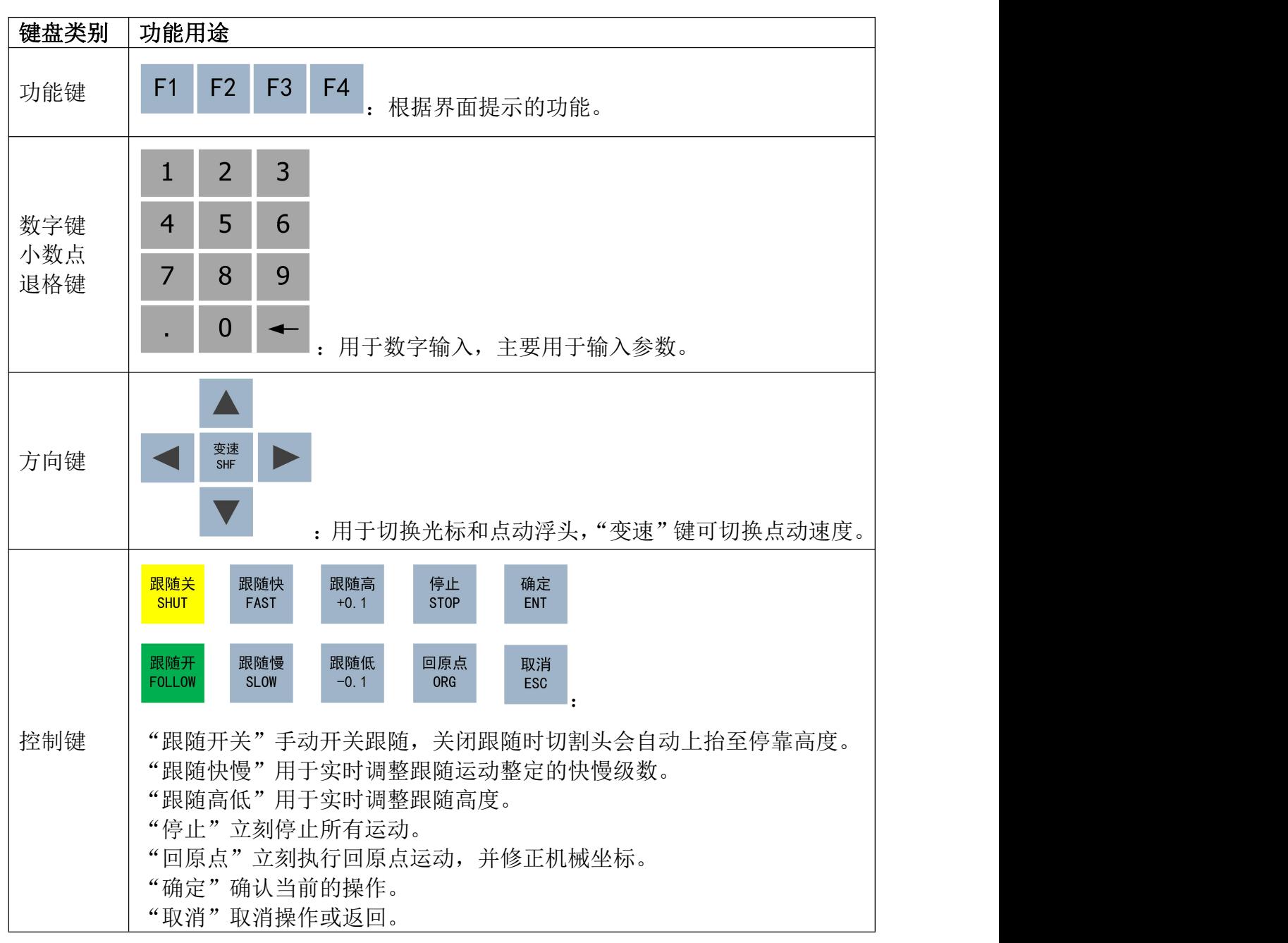

### 2.2 **系统功能层次图**

BCS100 的功能层次如下图所示:

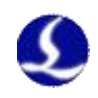

<span id="page-6-0"></span>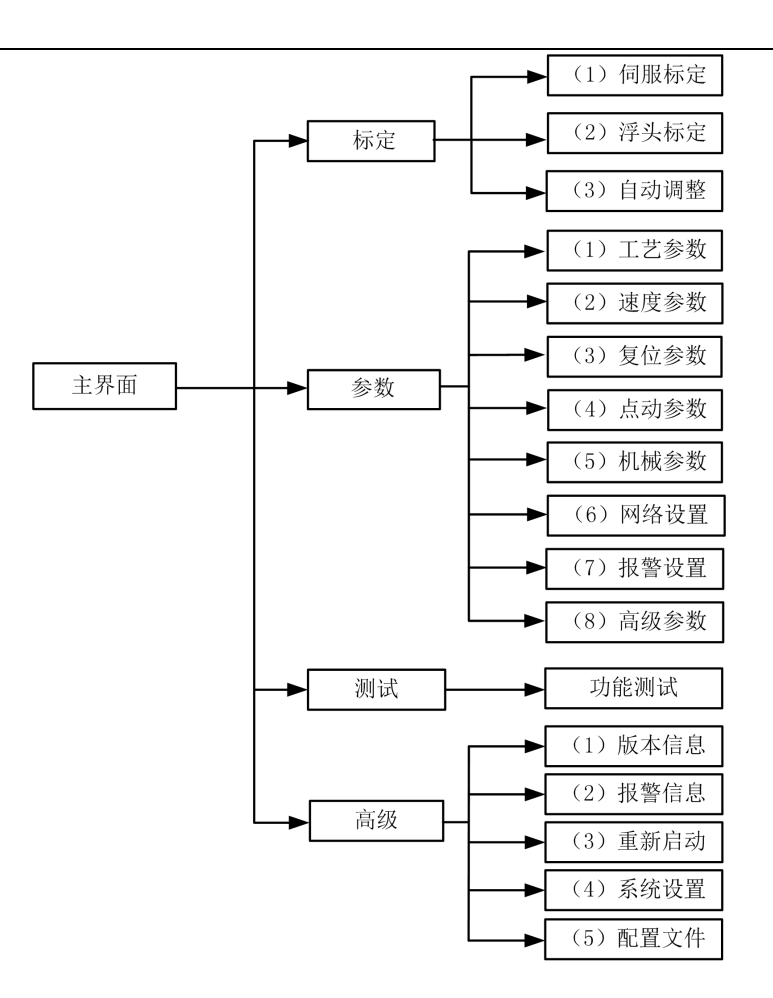

### 2.3 **主界面**

系统上电初始化完成后,自动进入【主界面】。如下图所示: 设置菜单 跟随快慢等级 动态误差 Lv.  $1^{\sim}30$ 级 当前状态 Lv.  $12\sqrt{ }$ 设定的跟随高度 H:+01.000+24.000 当前Z轴坐标  $\text{-}2:\text{+005. 280}$  [LH]  $C:00311378(+0028)$ 当前电容-

> Z轴点动速度[L:低速/H:高速] 电容变化值

主界面上的显示功能包括:

当前状态: 显示了当前随动系统的运动状态。运动状态有以下几种:

A.停止:Z 轴处于静止状态。

B. 缓停中: 运动状态中接收到停止指令后, 会有一段很短的缓停过渡状态。 完全停下来后状态变成"停止"

C.空移中:加工中上抬是 Z 轴的空移运动。

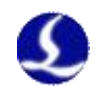

<span id="page-7-1"></span><span id="page-7-0"></span>D.跟随中:穿孔、切割时,浮头处于跟随被切割板状态。

E.复位中:回 Z 轴机械原点。

F.点动中:手动点动 Z 轴。

G.回停靠:关跟随,上抬到停靠位置的过程。

 $\overline{\mathbf{m}}$ 动增益等级人工 $\overline{\mathbf{m}}$  and  $\overline{\mathbf{m}}$  and  $\overline{\mathbf{m}}$  and  $\overline{\mathbf{m}}$  and  $\overline{\mathbf{m}}$  and  $\overline{\mathbf{m}}$  and  $\overline{\mathbf{m}}$  and  $\overline{\mathbf{m}}$  and  $\overline{\mathbf{m}}$  and  $\overline{\mathbf{m}}$  and  $\overline{\mathbf{m}}$  and  $\overline{\mathbf{m}}$  and  $\overline{\mathbf{m}}$ 均误差越小,跟随动作越快,同时遇到斜面爬坡能力也越强。但是如果增益太强, 系统会产生自激振荡。该参数通过自动调整获取即可。

设定的跟随高度: 主界面上按<跟随高><跟随低>, 能以 0.1mm 的步距调整 实际的跟随高度。按<跟随开><跟随关>,可以控制当前是否跟随。跟随关后,轴 会自动上抬到停靠坐标(默认为 Z= 0 的位置, 按<F2>进入参数界面, 也可以修 改停靠坐标)

另外,处于以太网控制的模式下,跟随高度由 CypCut 软件设置。

动态误差: 在跟随状态下,该值反映的是随动运动时的实时误差。

浮头与板面距离 H:在电容测量范围内(标定范围),浮头与板面的距离 ="设 定的跟随高度"+"动态误差"。超过测量范围时,"设定的跟随高度"+"动态 误差"恒等于标定范围。

当前 Z 轴坐标: 回原点后, Z 轴建立机械坐标系。向下运动坐标增大。

当前电容值 C:系统采样的原理是通过测量浮头和极板间的电容来得到距离。 浮头距离板材越近时,电容值越大。当浮头碰版时,电容会变 0。

电容变化值:此数值为当前本体电容值相对于上一次浮头标定后记录本体电 容的差值,方括号表示已开启实时标定功能,圆括号表示未开启此功能。实时标 定功能详见 2.5.8 高级参数。

Z轴点动速度: L 点动低速, H 点动高速。按<变速>按钮可以切换点动速度档 位。按<↑><↓>按钮执行点动。

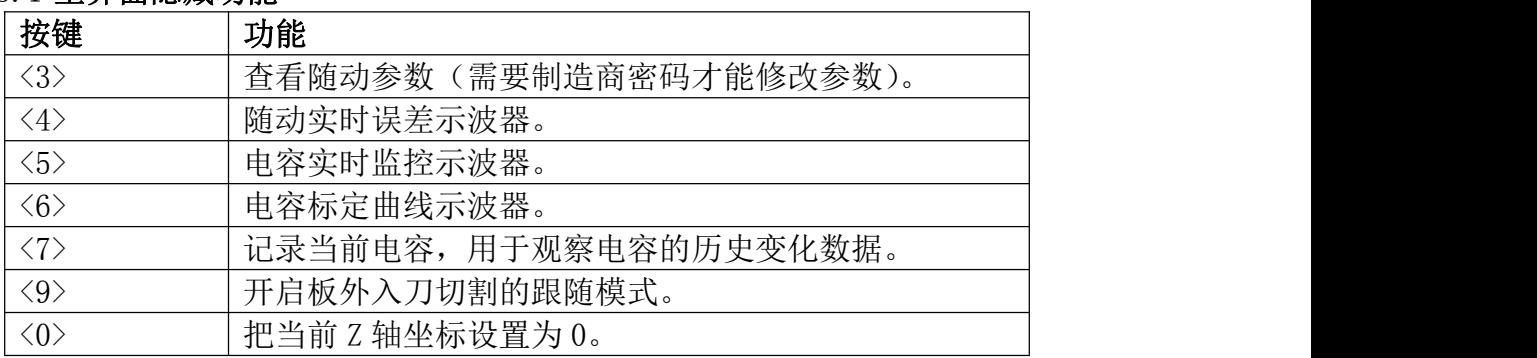

#### 2.3.1 主界面隐藏功能

#### 2.4 **标定界面**

在主界面中,按<F1>键进入【标定界面】。如下图所示:

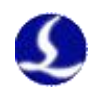

<span id="page-8-0"></span>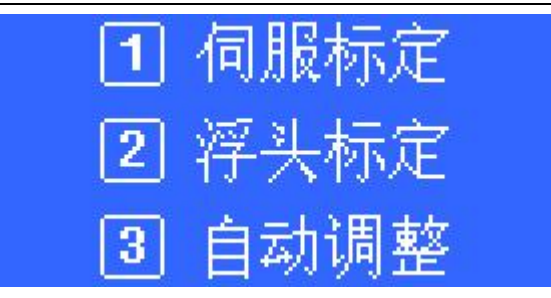

初次使用 BCS100 时, 必须先做伺服标定, 再做浮头标定, 最后再做自动调 整。后续使用中,若由于温漂等原因导致电容发生变化时只需要做浮头标定即可, 伺服标定和自动调整可不用做。

### 2.4.1 伺服标定

伺服标定的目的是消除伺服电机的零漂。按<1>键进入【伺服标定】界面。 如下图所示:

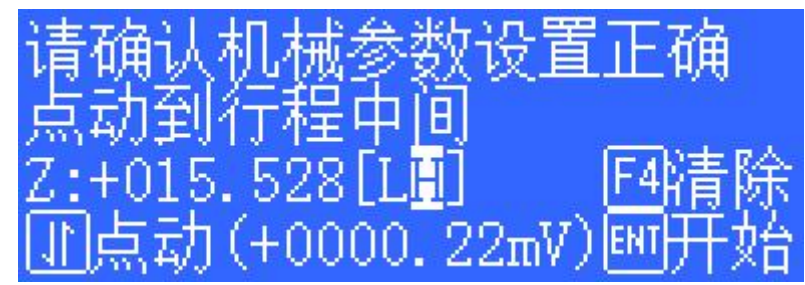

由于伺服标定时,电机会小幅度来回震荡。因此需要先点动到行程中间,防 止震荡时超出行程范围。然后按<ENT>开始标定。

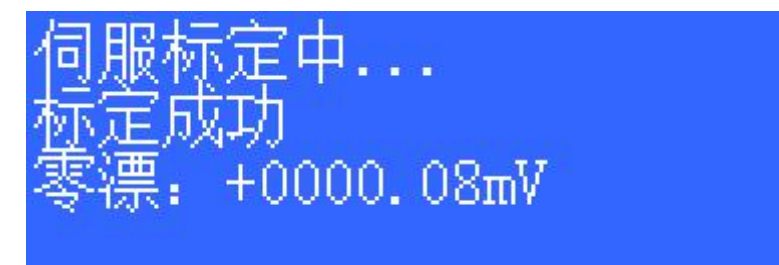

系统自动标定完成后, 返回上级界面。

若伺服零漂值之前标定有误,可按<F4>清除进入清除零漂值界面,如下图所 示:

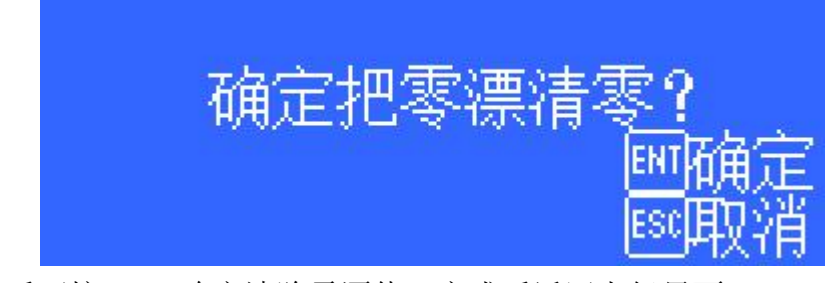

进入后可按<ENT>确定清除零漂值,完成后返回上级界面。

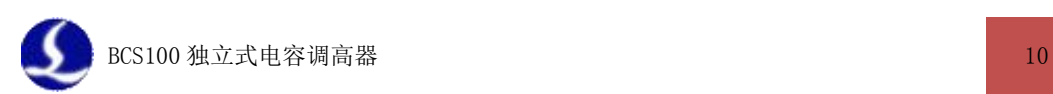

### <span id="page-9-0"></span>2.4.2 浮头标定

浮头标定的目的是测量浮头与板材之间的电容与位置的对应关系。按<2>进 入【浮头标定】界面。如下图所示:

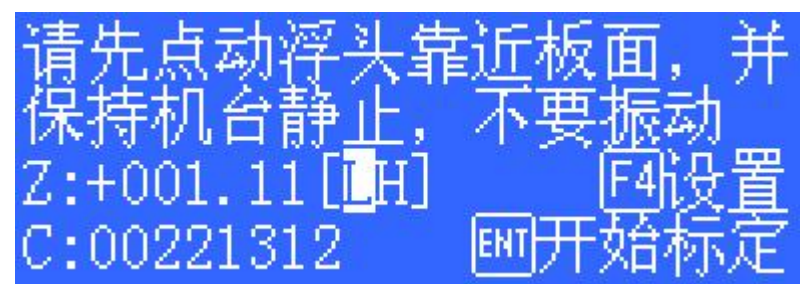

按<F4>键可设置标定的各项参数。

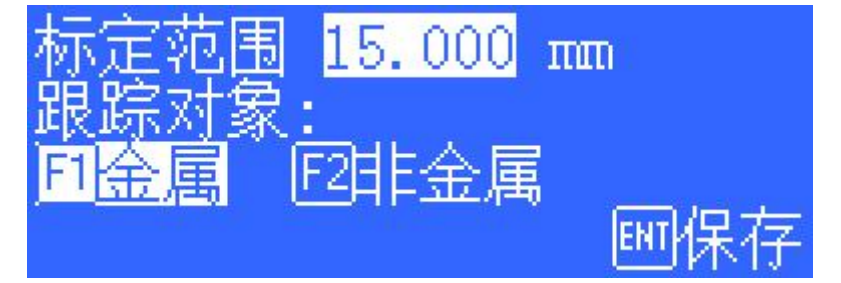

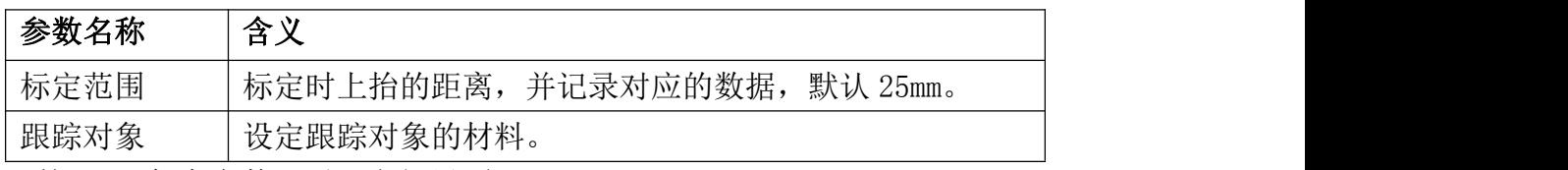

按<ENT>保存参数, 返回上级界面。

标定前,先把浮头点动到靠近板面(与板面距离大约 1~5mm),并保持板面静 止,不要振动。再按<ENT>开始标定。

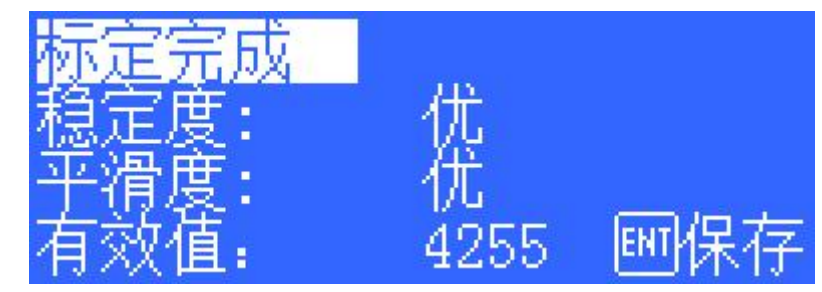

标定过程是自动完成的,大约花费十几秒的时间,在标定过程中用户可按"停 止"按钮强行结束标定。当标定完成后,有 2 项指标,每个指标均有"优""良" "中""差"四个等级。浮头标定过程简要的说分为以下几个步骤:

(1).浮头缓慢向下运动检测碰板。

(2).碰到板后,向上移动一段距离,检测传感器的稳定度。

(3).浮头第二次缓慢向下运动检测碰板。

(4).碰到板后,向上移动设定的标定距离,检测传感器的平滑度和特征曲线。 若以上几个步骤部分没有执行完成,或标定过程异常终止,那么硬件或连接 线可能出了问题。一个简单的检测硬件或连接是否正常的办法是:用金属物体缓 慢接近喷嘴看电容是否会变化,若电容逐渐变大直至金属接触喷嘴后变为 0, 则 表示硬件和连线正常,满足可以标定的条件。

标定结果的意义如下:

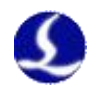

稳定度:反映的是电容的静态特性。若标定出来该指标不理想,可能是极板 振动, 或外部干扰较强。

<span id="page-10-0"></span>平滑度:反映的是标定过程电容变化的动态特性。

以上两项参数标定出来的指标至少需要为"中",否则系统可能无法正常使 用。而这两项指标比较理想的情况是"优"或"良"。

有效值:电容从距板 0.5mm 到无穷远处的变换值。反映的是喷嘴传感的测量 范围。测量范围越大,跟踪的精度和稳定度越好。

按<ENT>保存设置后,会显示高度-电容曲线。正常的曲线应该是平滑的,如 下所示:

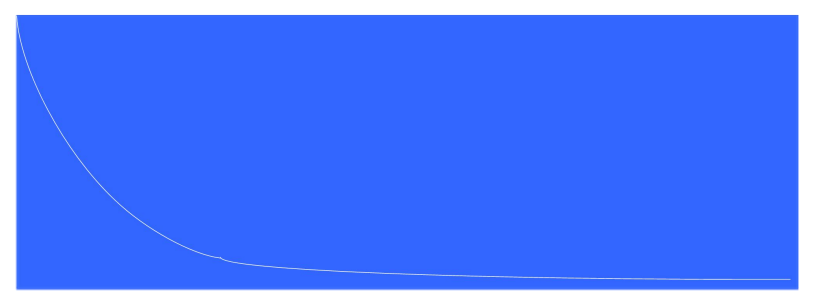

如果曲线不平滑,有起伏或毛刺,说明该结果不理想,需要重新标定。若反 复标定后的结果仍不理想,就需要用户重新检查系统的硬件安装及连线等。另外, 在主界面按<6>也可以查看标定曲线。

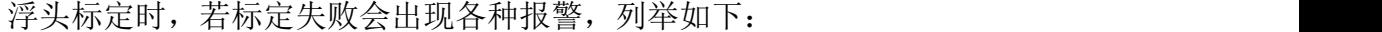

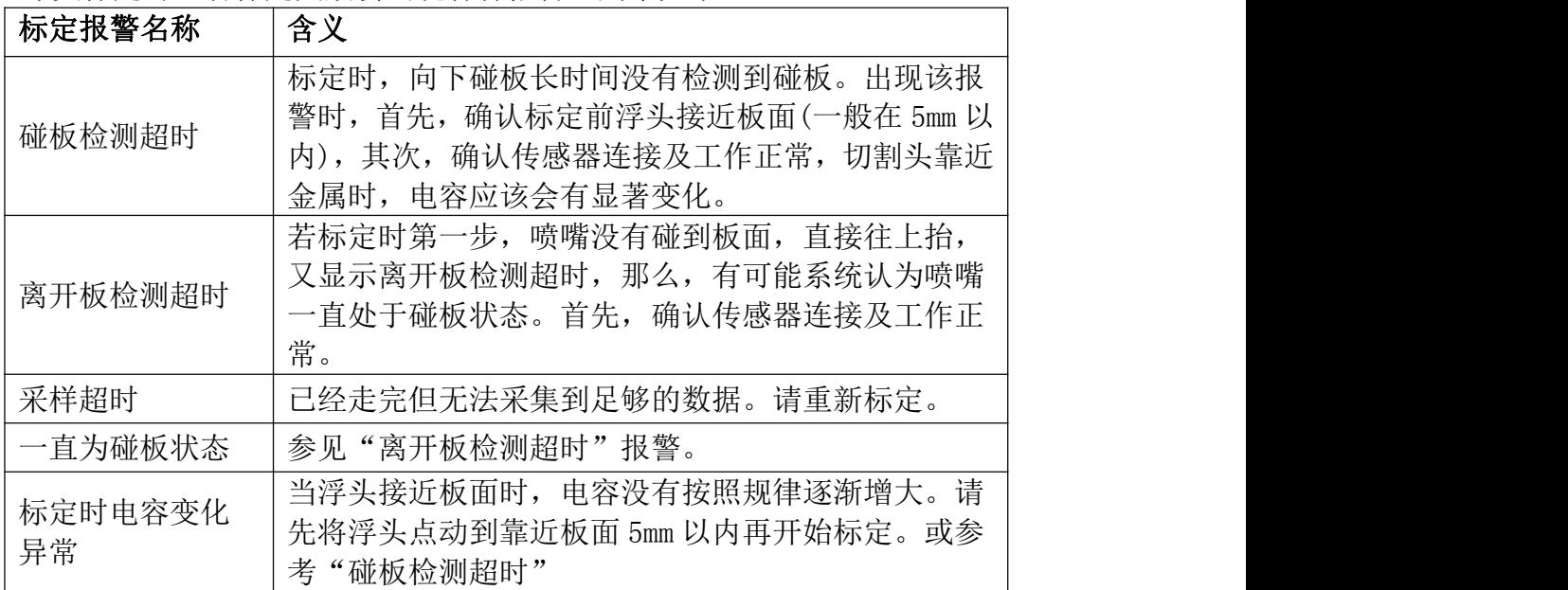

#### 2.4.3 自动调整

按<3>进入【自动调整】界面(三维模式下无自动调整功能),如下图所示:

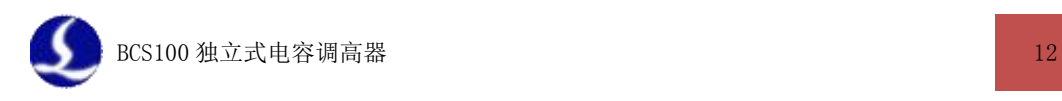

<span id="page-11-1"></span><span id="page-11-0"></span>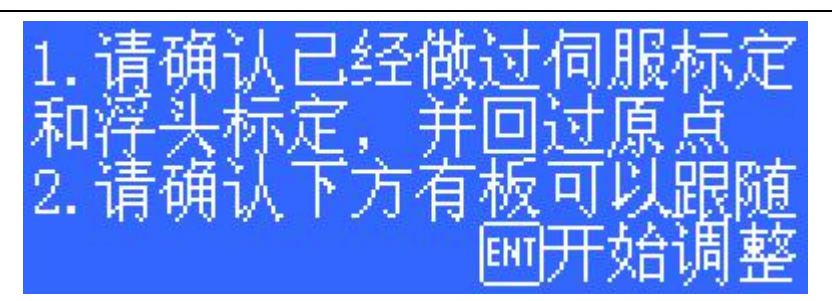

自动调整前,需要保证:

- > 曾经做讨伺服标定。
- 曾经回过原点,Z 轴的机械坐标正确。
- 曾经做过浮头标定,可以正常跟随。
- 浮头正下方有板可以跟随。

自动调整的过程就是跟随位置附近微调,自动优化内部的参数。优化完后, 如下图所示:

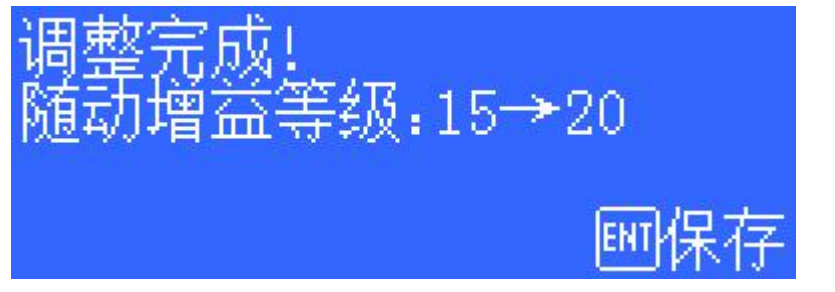

按<ENT>保存参数。自动调整的几个参数含义如下:

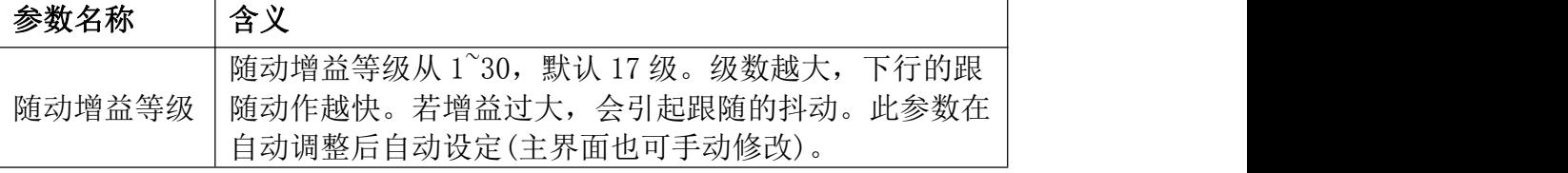

### 2.5 **参数界面**

在主界面中,按<F2>键进入【参数界面】。如下图所示:

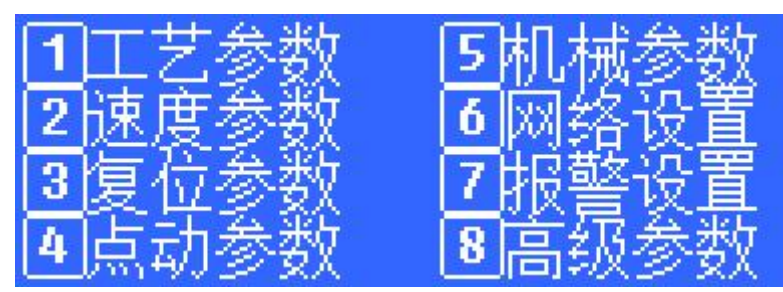

初次使用 BCS100 时, 用户务必要正确设置以上参数。尤其是必须要将"机 械参数"设置正确,否则系统将无法正常工作。

### 2.5.1 工艺参数

按<1>进入【工艺参数】界面,第1页如下图所示:

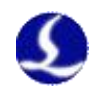

<span id="page-12-0"></span>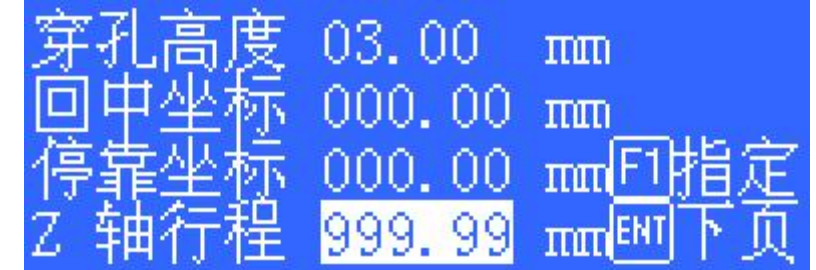

各参数的含义如下表所示:

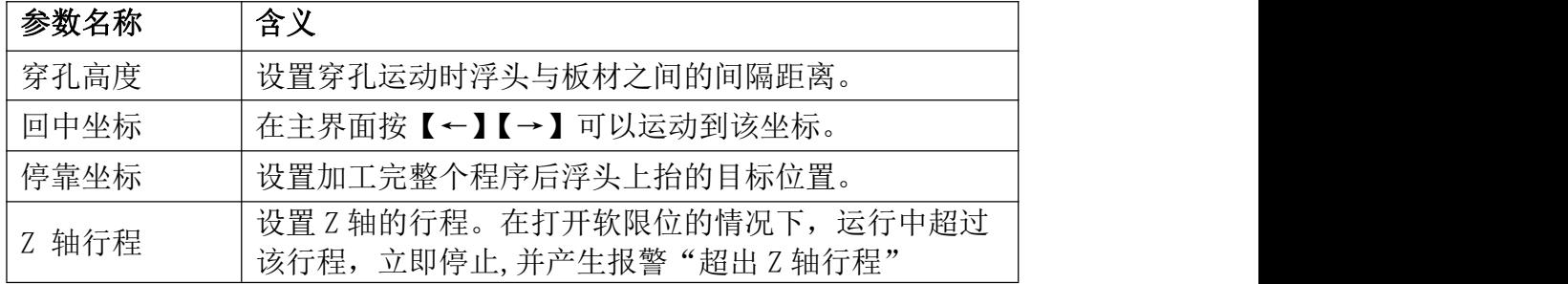

当光标选中"回中坐标"、"停靠坐标"或"Z 轴行程"参数时,右边会多一 个"[F1]指定"菜单。此时按[F1],可以通过点动方式设定当前参数。

按<ENT>下页,继续设置工艺参数。第 2 页如下图:

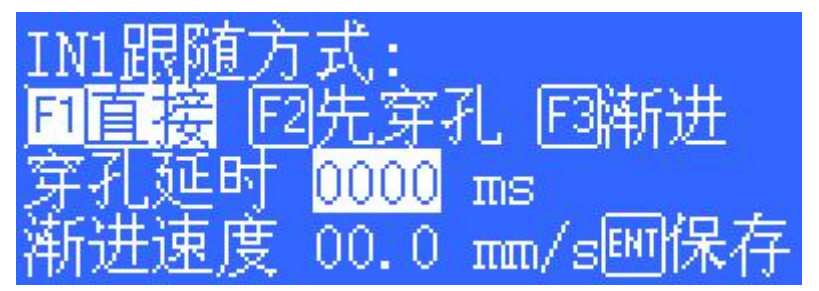

这些参数主要用于使用 I/O 方式控制的情况。用以太网控制时,这些参数不 生效。

各参数的含义如下表所示:

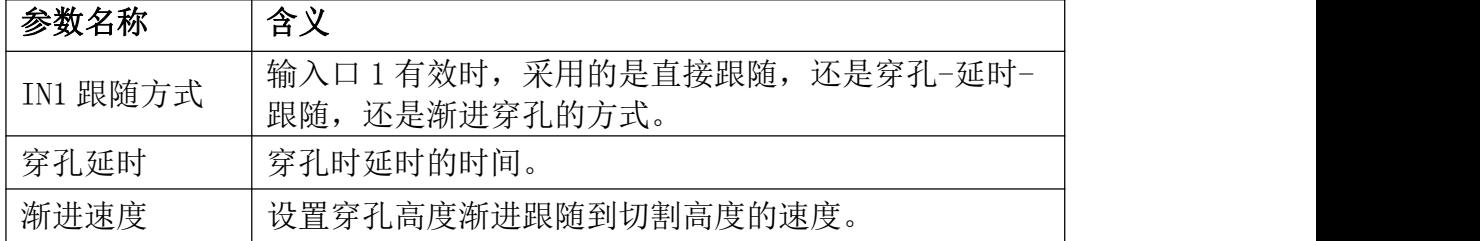

当下降到穿孔位置时,输出口 4 会给出 200ms 的到位有效信号。当下降到切 割高度时,输出口 1 会给出持续的到位有效信号。

### 2.5.2 速度参数

按<2>进入【速度参数】界面,如下图所示:

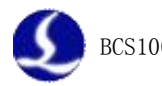

<span id="page-13-0"></span>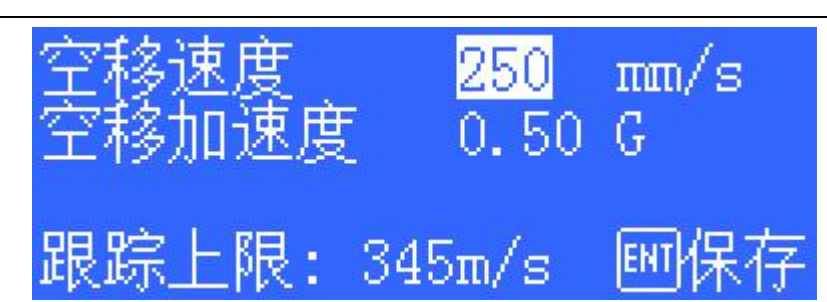

### 参数含义如下表所示:

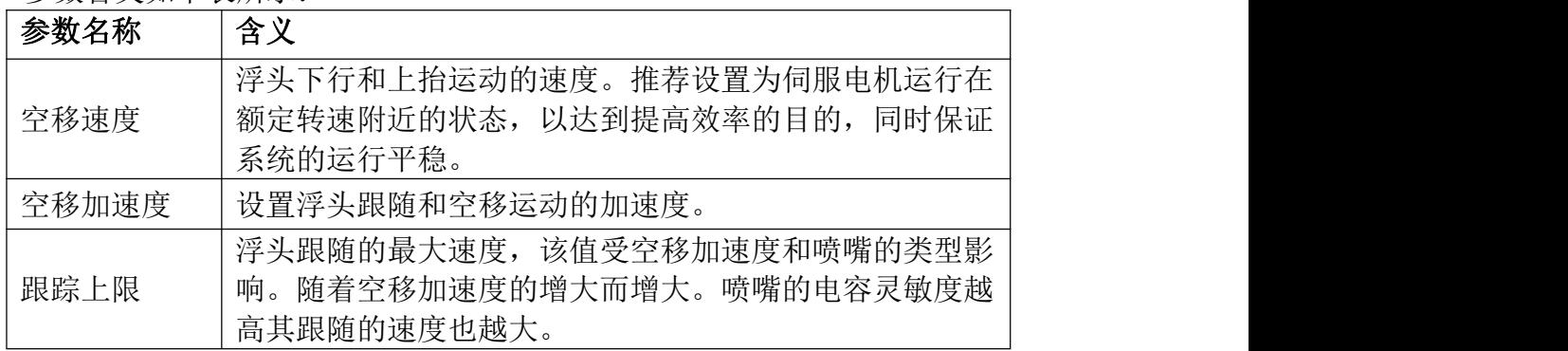

### 2.5.3 复位参数

按<3>进入【复位参数】界面,如下图所示:

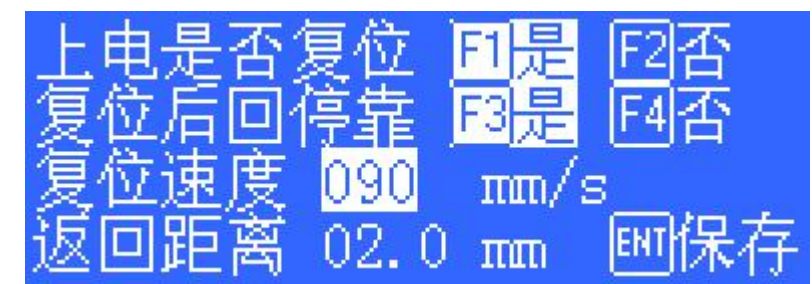

参数含义如下表所示:

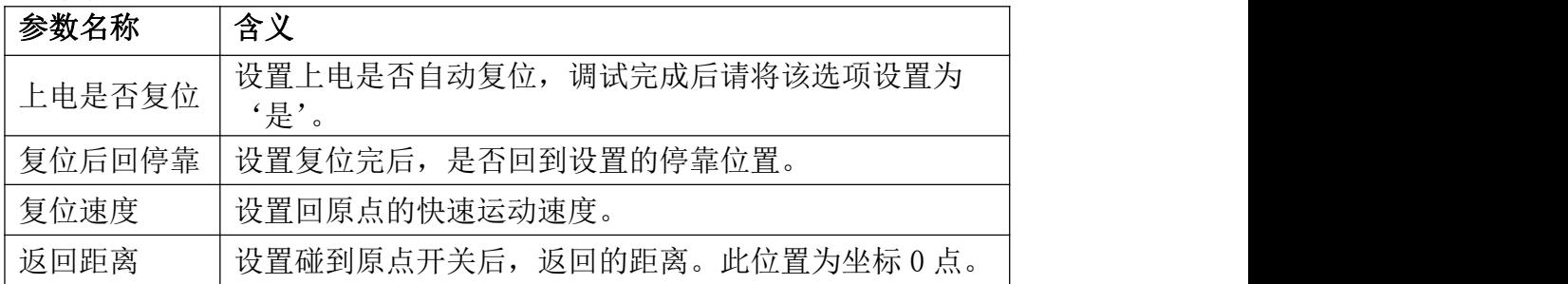

### 2.5.4 点动参数

按<4>进入【点动参数】界面,如下图所示:

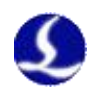

<span id="page-14-0"></span>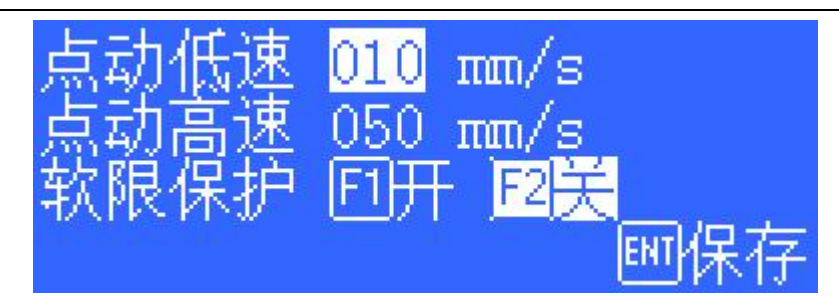

### 参数含义如下表所示:

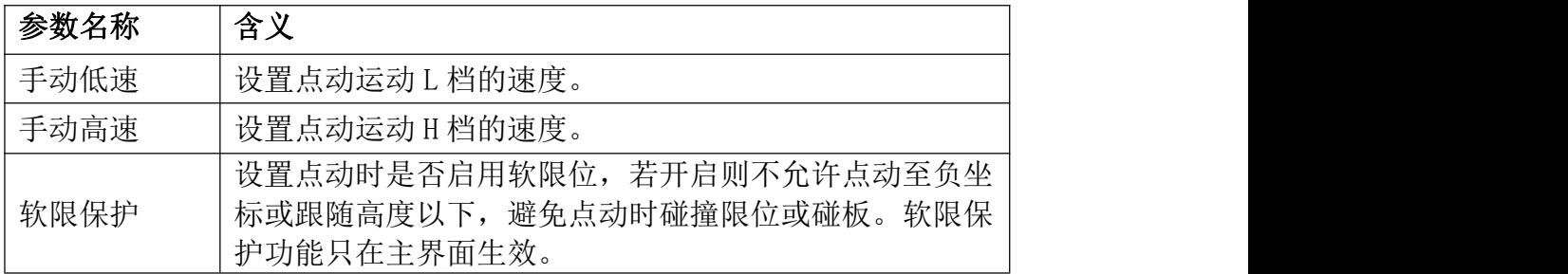

只有【测试】界面中的点动功能为开环控制的点动。当编码器信号异常时, 并不会影响功能测试界面中的点动功能。

### 2.5.5 机械参数

按<5>进入【机械参数】界面,第 1 页如下图:

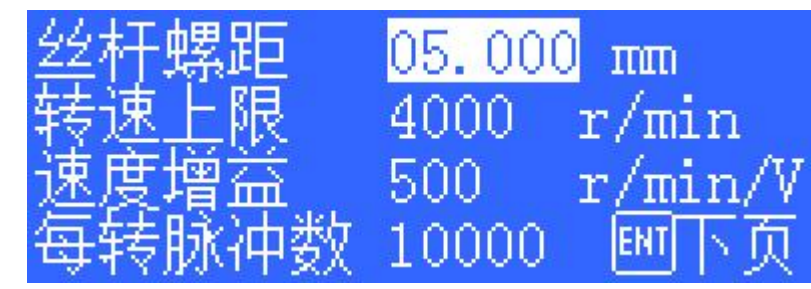

按<ENT>, 第2页如下图:

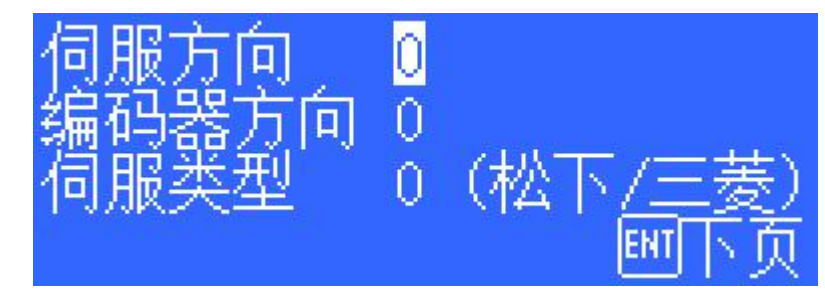

再按<ENT>, 第3页如下图:

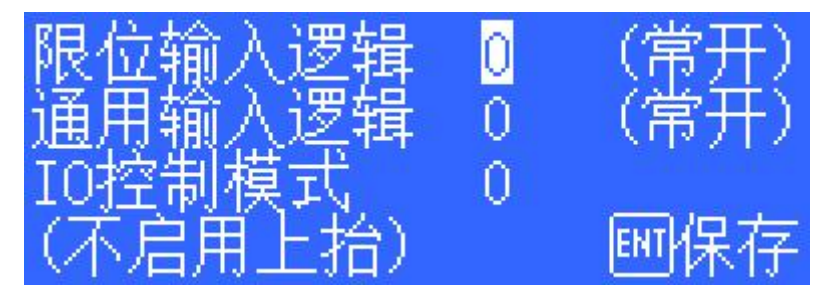

参数含义如下表所示:

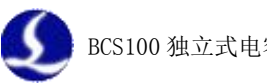

<span id="page-15-0"></span>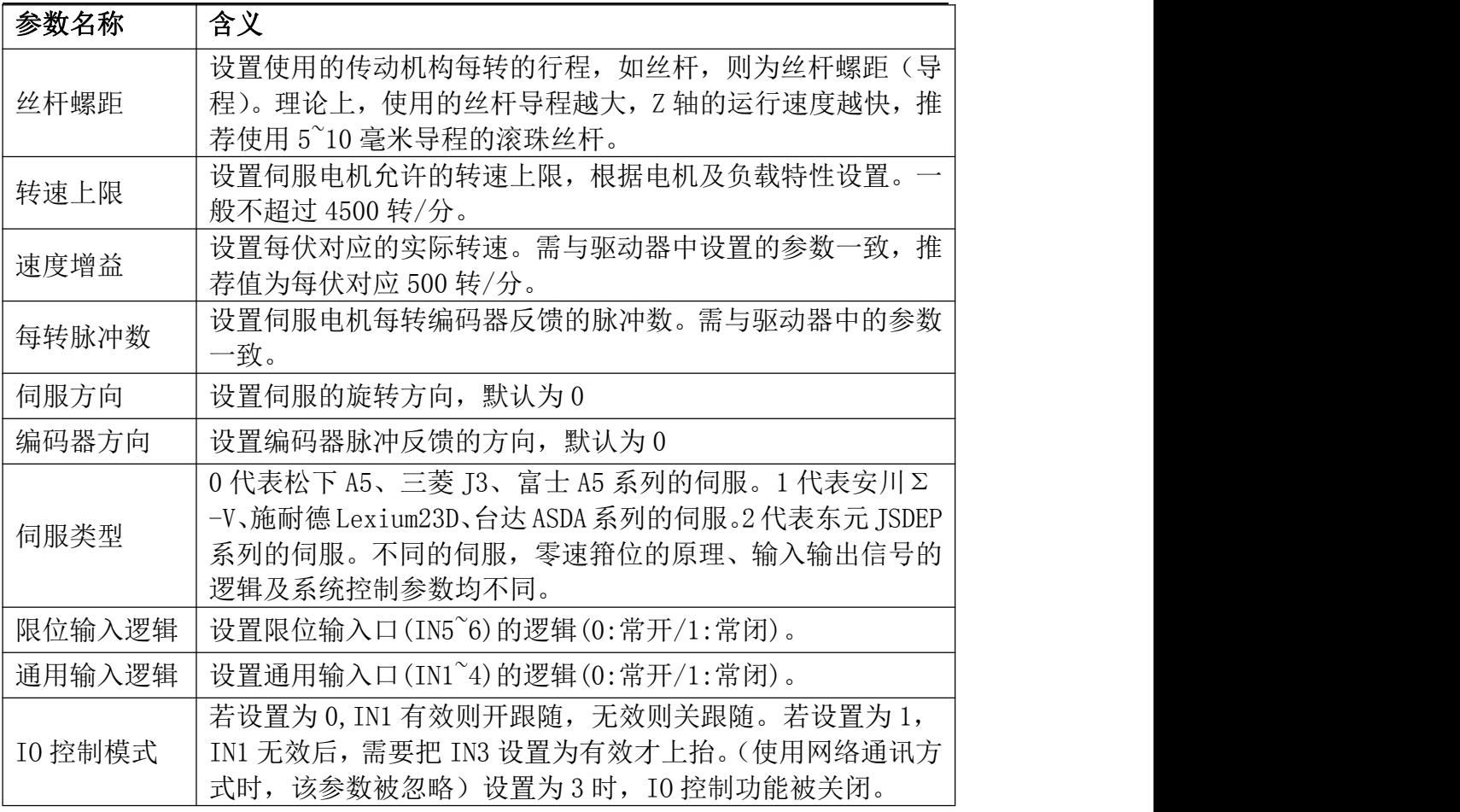

### 2.5.6 网络设置

按<6>进入【网络设置】界面,如下图所示:

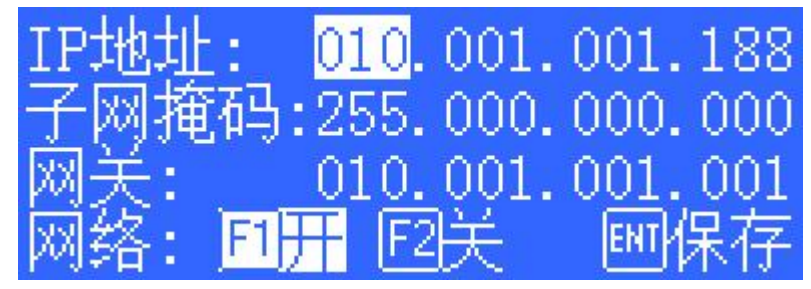

当使用我公司的 CypCut 激光切割软件时,通过网络可方便的实现上抬任意 高度,蛙跳上抬,分段穿孔,飞行光路补偿等高级功能。具体参见 CypCut 软件 的说明。不使用 CypCut 软件的用户请关闭网络功能,否则将导致开机过程较慢。

网络连接时,推荐将 PC 和 BCS100 通过交叉线连接。PC 端的 IP 地址要与 BCS100 设置在同一网段内 (10.1.1.xxx, 不能与 BCS100 重复)。网关也同样需 要设置在该网段,且最后一个数字为 1, 如 10.1.1.1。如下所示:

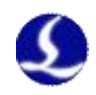

<span id="page-16-0"></span>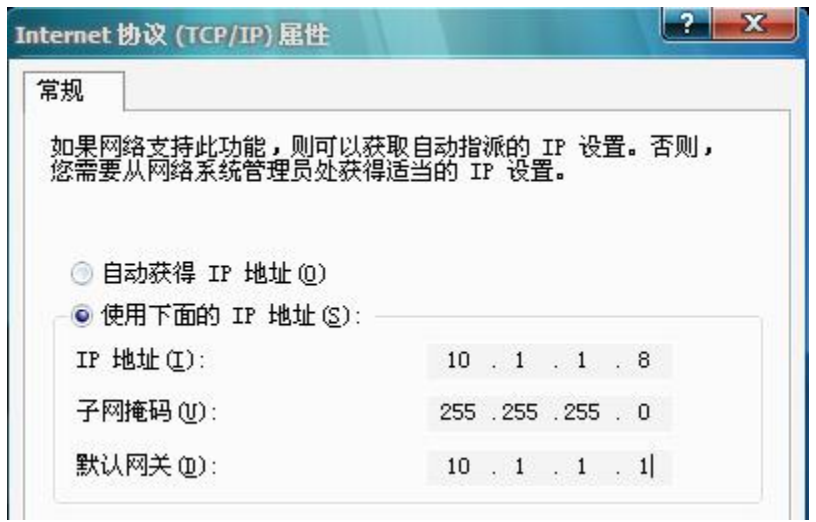

注: カランド アイストランド こうしょう しんこうかい こうしょう こうしょう こうしゅう しょうかい しゅうしょく

1.当电脑同时使用其他网络设备时,如 IPG 光纤激光器(网络连接方式), 每个网络连接必须设置为不同的网段。比如分别设置为:10.1.2.x ,192.168.1.x。 2.电脑的网卡重新设置 IP 以后,必须重新禁止-使能网卡。使得网卡的 IP

设置生效。

### 2.5.7 报警设置

按<7>进入【报警设置】界面,如下图所示:

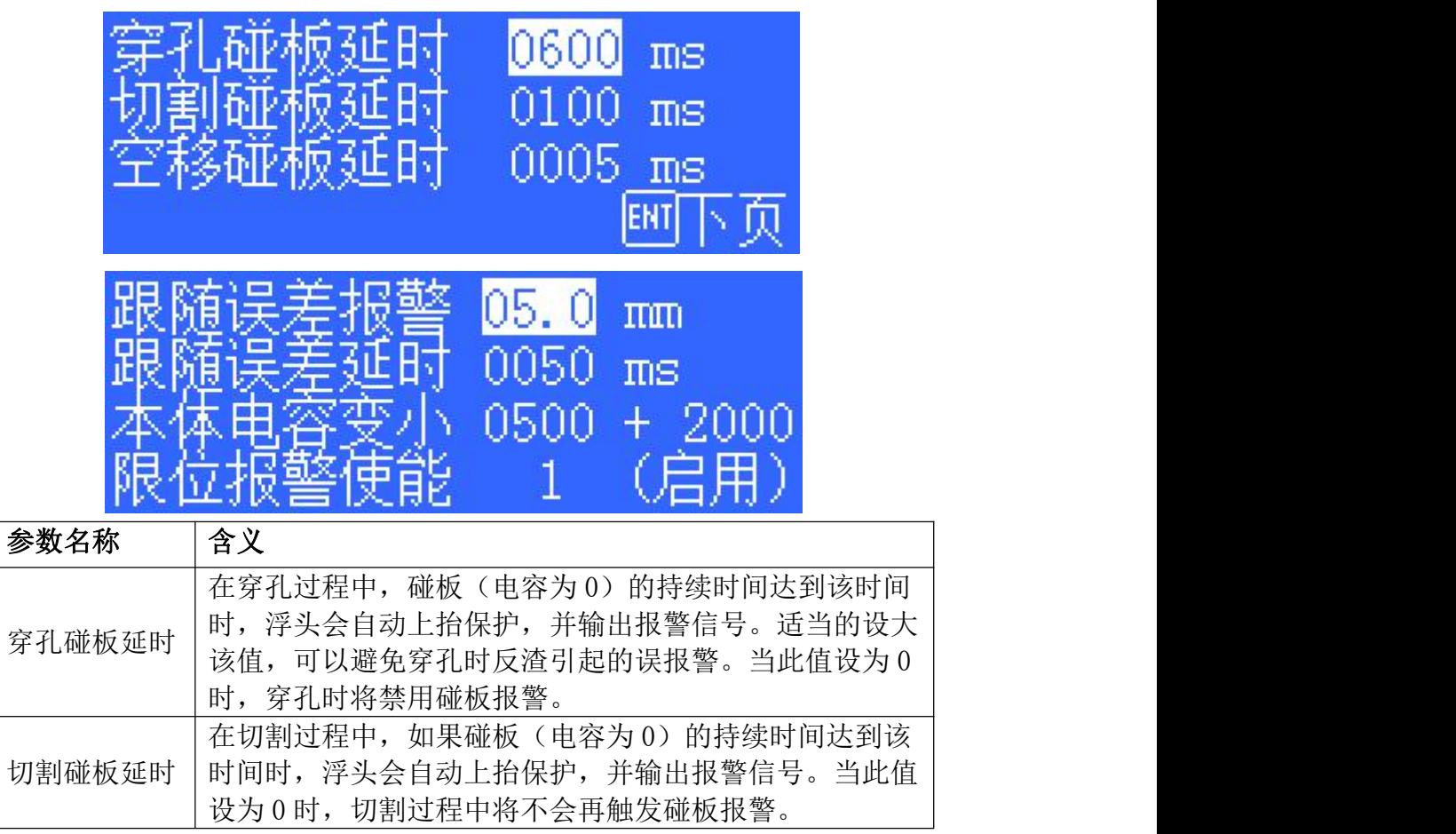

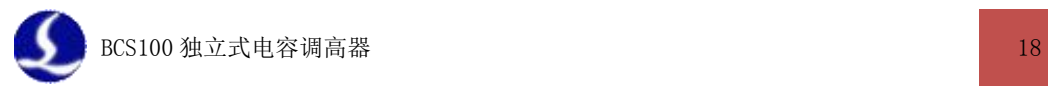

<span id="page-17-0"></span>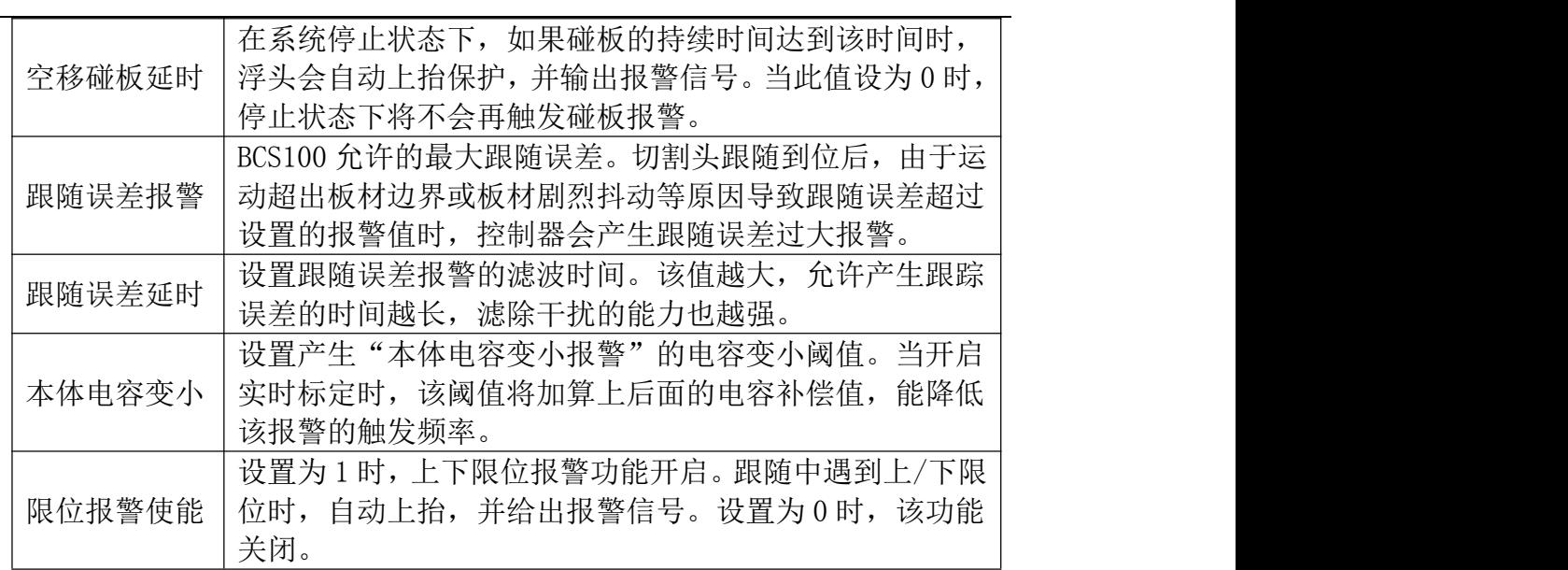

### 2.5.8 高级参数

按<8>进入【高级参数】界面,如下图所示:

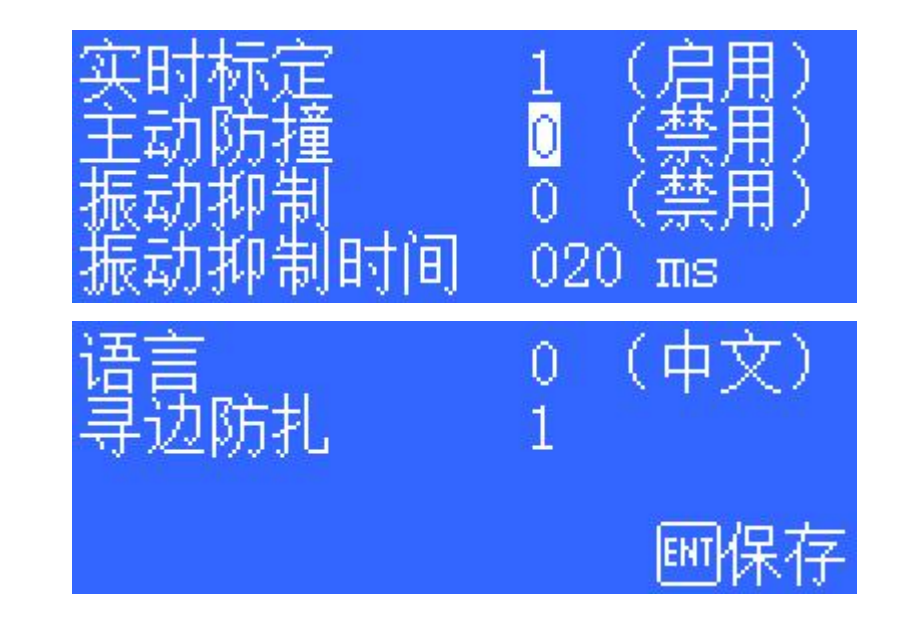

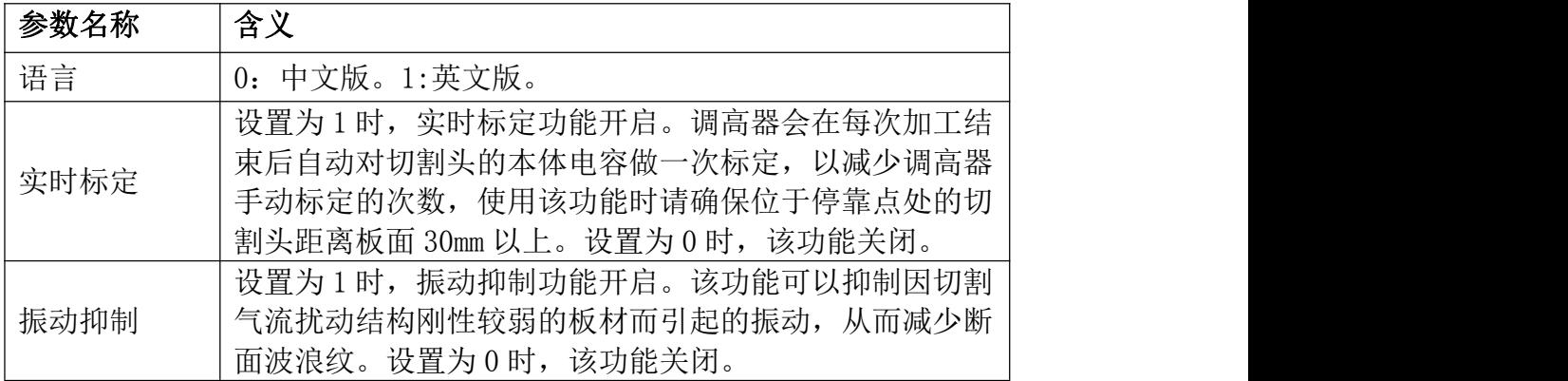

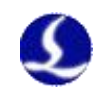

<span id="page-18-0"></span>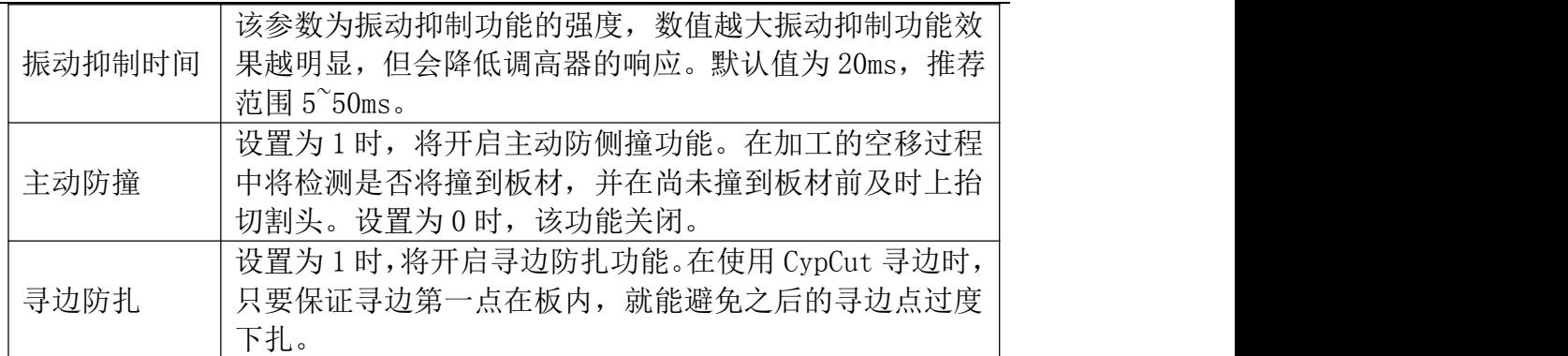

### 2.6 **测试界面**

在主界面中,按<F3>可进入【功能测试】界面,如下图所示:

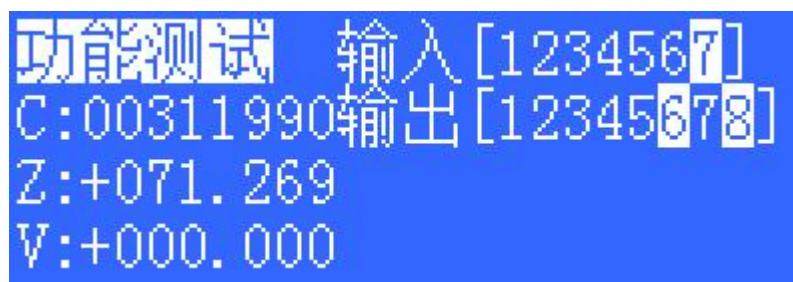

可在该界面测试按键,输入输出口状态及电机旋转方向是否正确。首次装机 完成后,必须进入该界面进行开环点动以确定电机的旋转方向和编码器方向是否 正确,可通过点击变速按钮更改点动速度,运动反馈速度将显示在速度 V 一栏。 如电机方向不正确,修改"机械参数中"的"伺服方向"参数。然后再进行开环 点动以确定编码器信号方向是否正确,如提示编码器方向错误,则修改"机械参 数"中的"编码器方向"参数。

该界面中输入输出口的定义如下表所示:

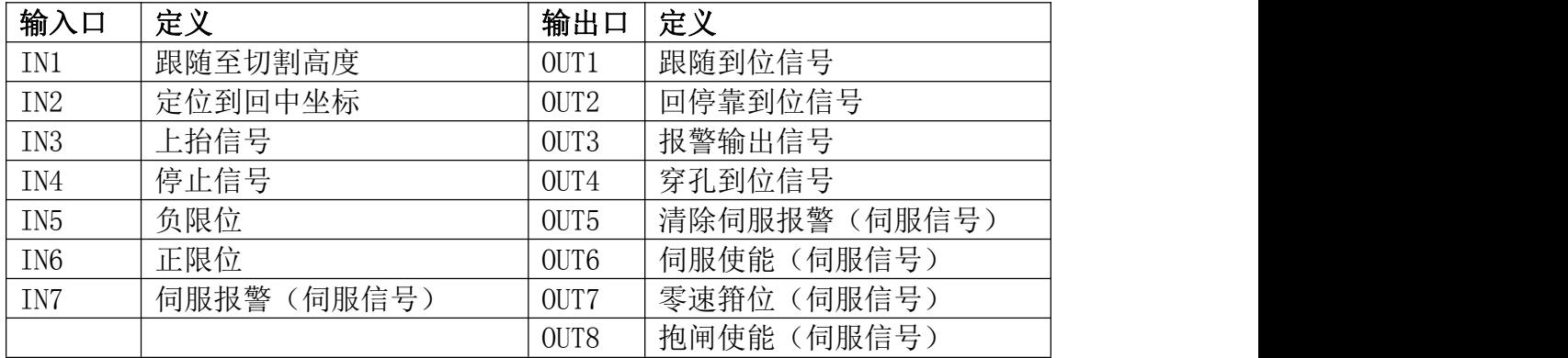

### 2.7 **高级设置界面**

在主界面中,按<F4>可进入【高级设置】界面,如下图所示:

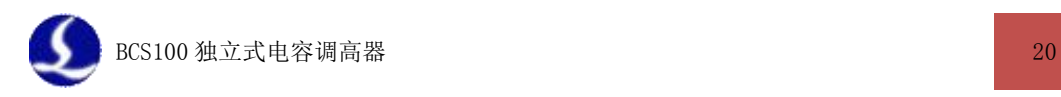

<span id="page-19-0"></span>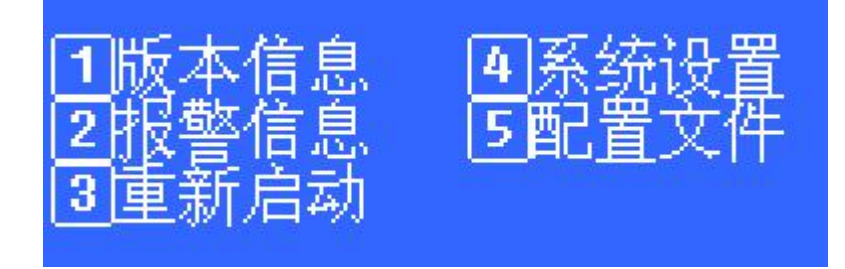

### 2.7.1 版本信息

按<1>进入【版本信息】界面,如下图所示:

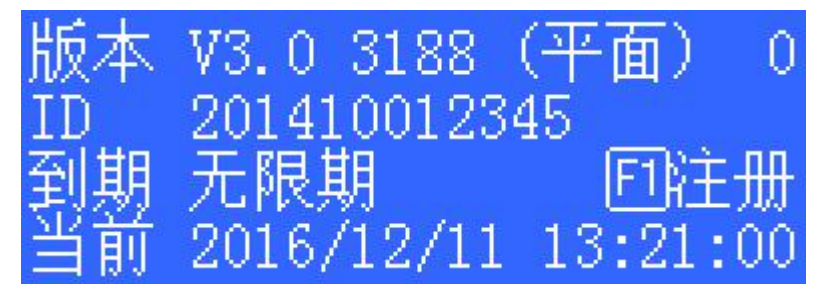

### 用户在该界面可查看:

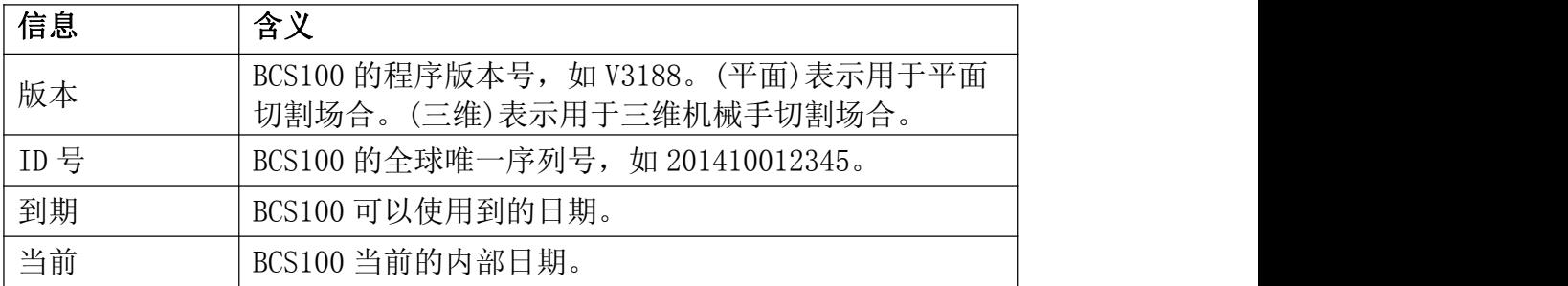

我们会定期发布 BCS100 的新版本程序。升级程序的过程如下:

- $1$ 、找一个 U 盘, 格式化为 FAT/FAT32 格式。
- 2、把升级文件拷贝到 U 盘根目录中,不要对文件重命名。 (注: BCS100V2.0(老版本)控制器有 2 个文件, BCS. AFM 和 BCS. FFM。 BCS100V3.0(新版本)只有 1 个文件(BCV3.AFM))
- 3、把 U 盘插到 BCS100 背后的 USB 接口上。
- 4、把 BCS100 重启。可以断电后等待 5s 再上电。也可以直接使用调高器自 身的【重新启动】功能。
- 5、升级时,界面上会显示进度条。升级完后,蜂鸣器会发出响声。并提示 升级成功。
- 6、移除 U 盘, 在【版本信息】界面中, 确认是否已升级为新的版本号。

当 BCS100 服务时间到期,主界面会显示相关报警信息(注册时间到期),关 键功能将无法使用。用户可以按【F1】注册,进入注册界面,输入正确的注册码 后方可恢复正常使用。

#### 2.7.2 加密与解密

BCS100 拥有带日期的加解密功能,能连续设置加密时间段控制使用时间。此 功能需要使用"小钥匙"工具才能实现

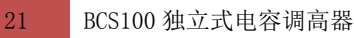

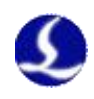

#### 2.7.3 报警信息

<span id="page-20-1"></span><span id="page-20-0"></span>按<2>报警信息,进入【报警信息】界面,如下图所示:

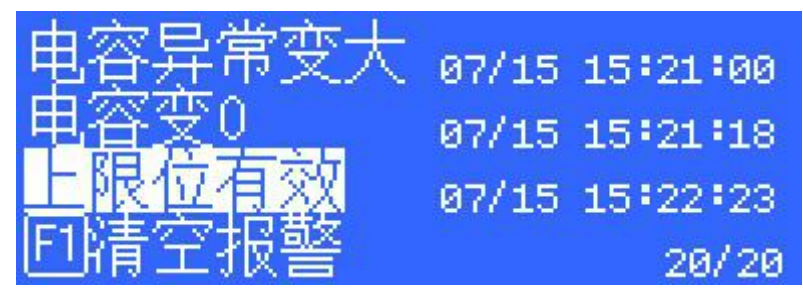

在此界面中,将以列表方式显示之前发生的报警事件。系统最多记录最近的 20 次报警事件。按<F1>可以清空报警列表。

当同时产生多个报警时,主界面将会以滚动形式显示多个报警。 具体的报警代表含义,可以参考第四章。

#### 2.7.4 重新启动

按<3>重新启动,可以将 BCS100 控制器重启。此操作等效于将系统断电再上 电。需要升级程序时,可将 U 盘先插到 BCS100 上,再使用重新启动功能,升级 就会在启动时完成,以避免需将系统断电再上电的麻烦。

### 2.7.5 系统设置

按<4>系统设置,要求输入密码。密码是 61259023。进入【系统设置】界面。

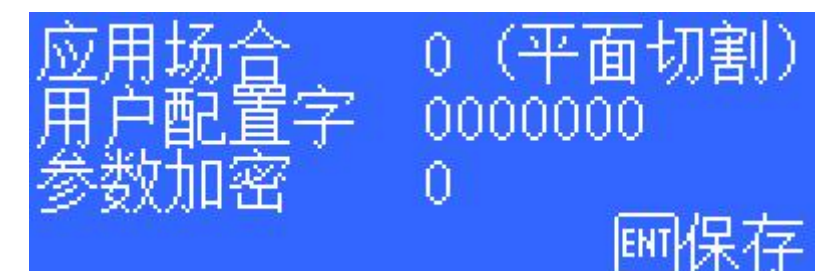

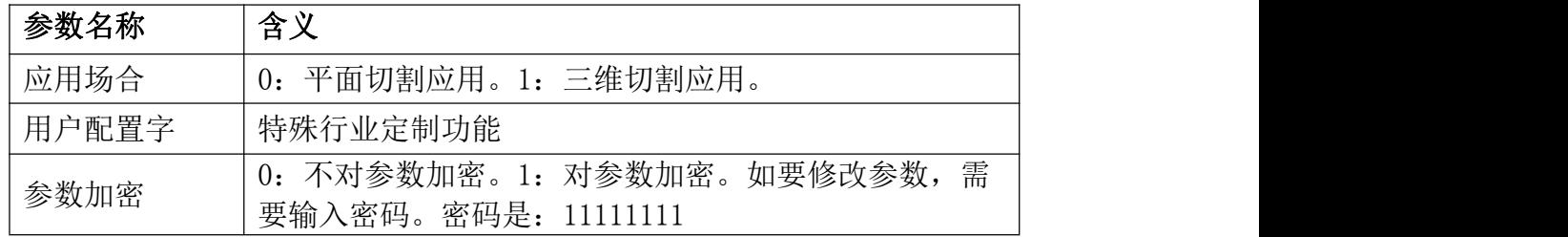

### 2.8 **示波器**

示波器功能是 BCS100 独具特色的功能之一。在主界面按<5>,可进入【电容 示波器】界面。该示波器的原理实际上是实时地显示 C 电容值。界面显示一段时 间被测电容的最大值(MAX)、最小值(MIN)、最大最小值的差值(DIF)、平均值(AVE)。 如下图所示:

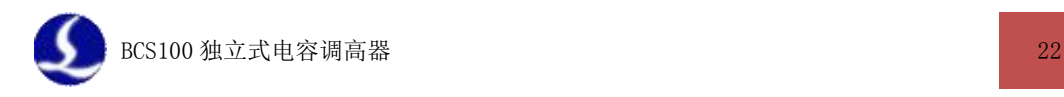

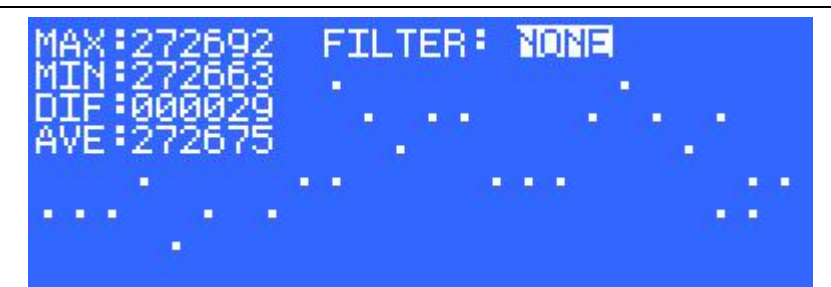

请在保持切割头和板材都静止的情况下地观察电容变化状况。DIF 值越大, 说明干扰越大,或者电容测量的越不稳定。

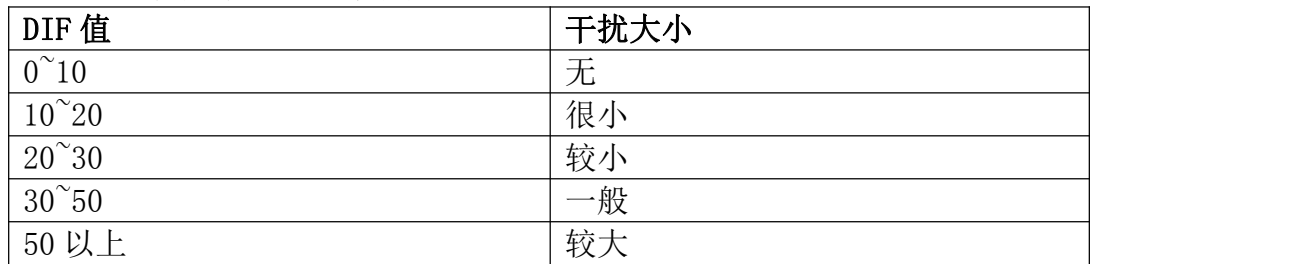

参照以下值判断系统的干扰大小:

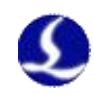

# <span id="page-22-1"></span><span id="page-22-0"></span>第三章 接线说明

### 3.1 **配件介绍**

电容调高控制系统由 BCS100 控制器, 前置放大器, 激光切割头, 电缆等部 分组成,如下图所示。

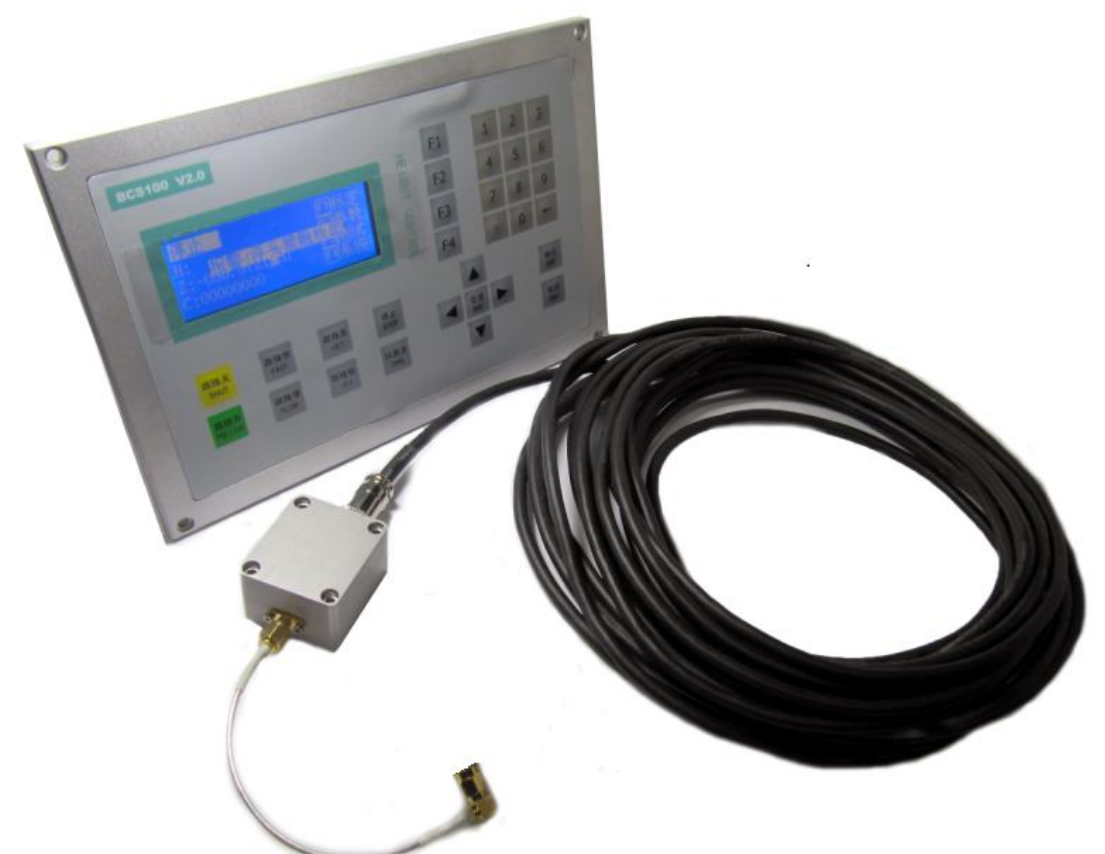

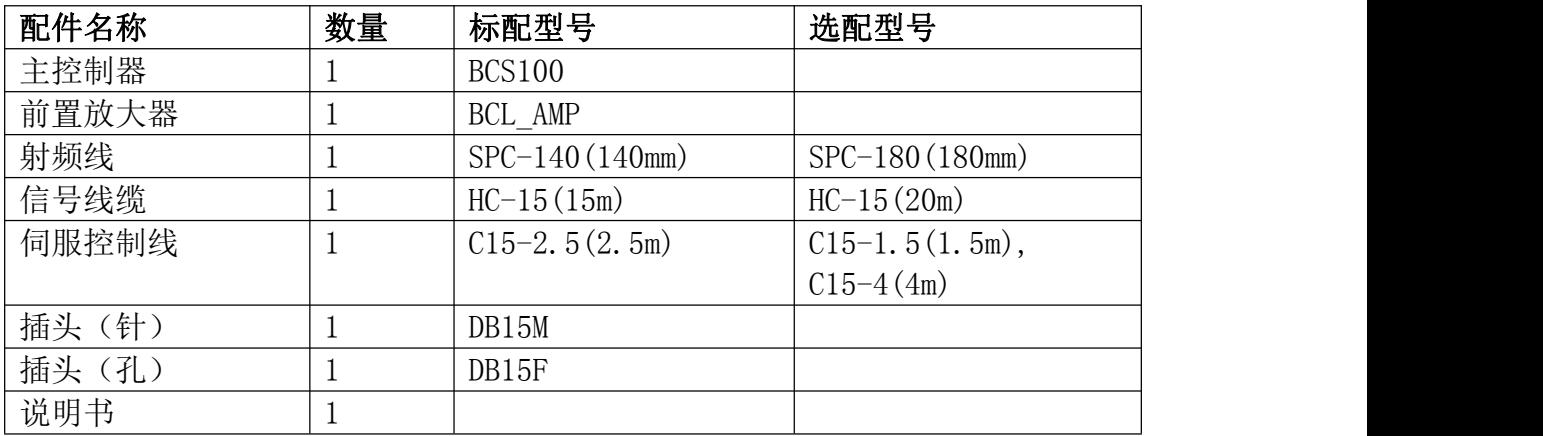

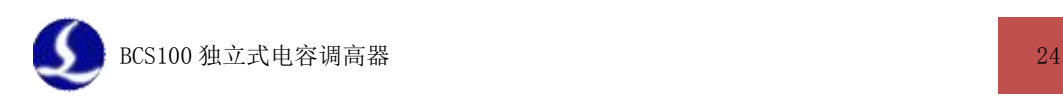

### <span id="page-23-1"></span><span id="page-23-0"></span>3.2 **安装尺寸**

### 3.2.1 前置放大器

前置放大器的外观和尺寸图如下图所示。

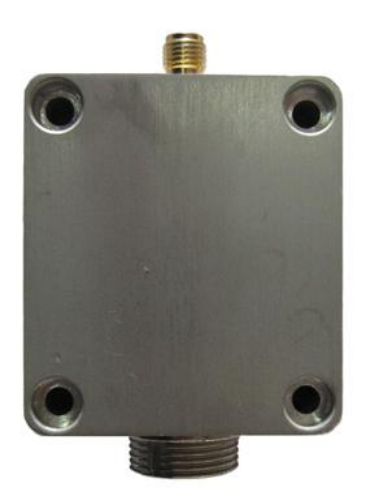

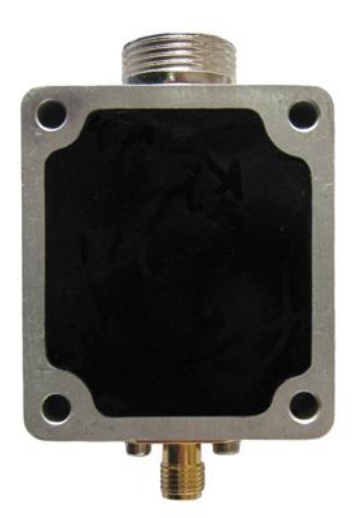

放大器外观图

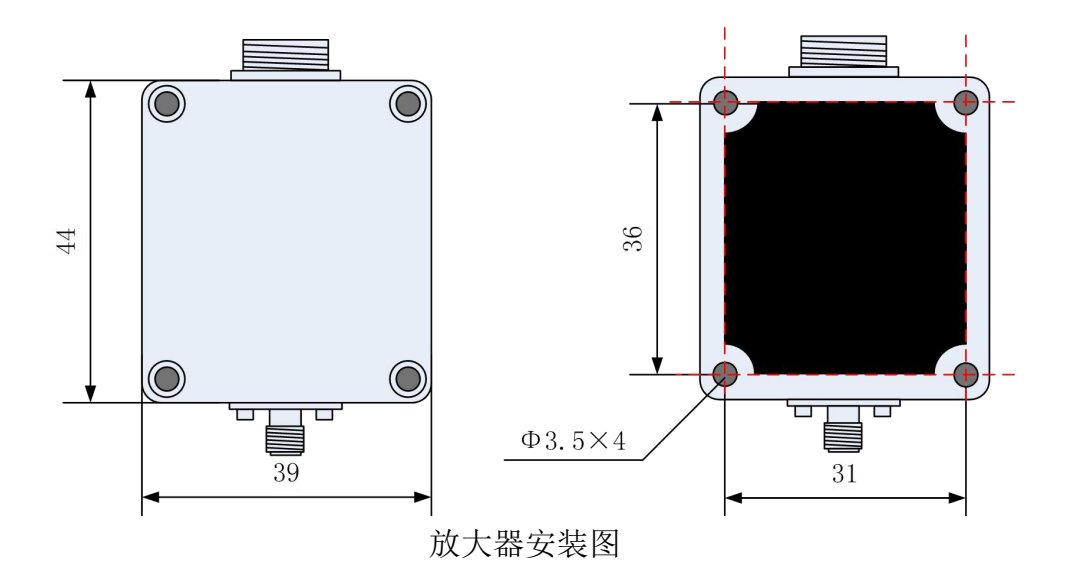

注:机器人等三维领域有单独的放大器版本。

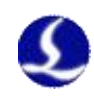

### 3.2.2 主控制器

<span id="page-24-0"></span>调高主控制器的尺寸图如下所示:

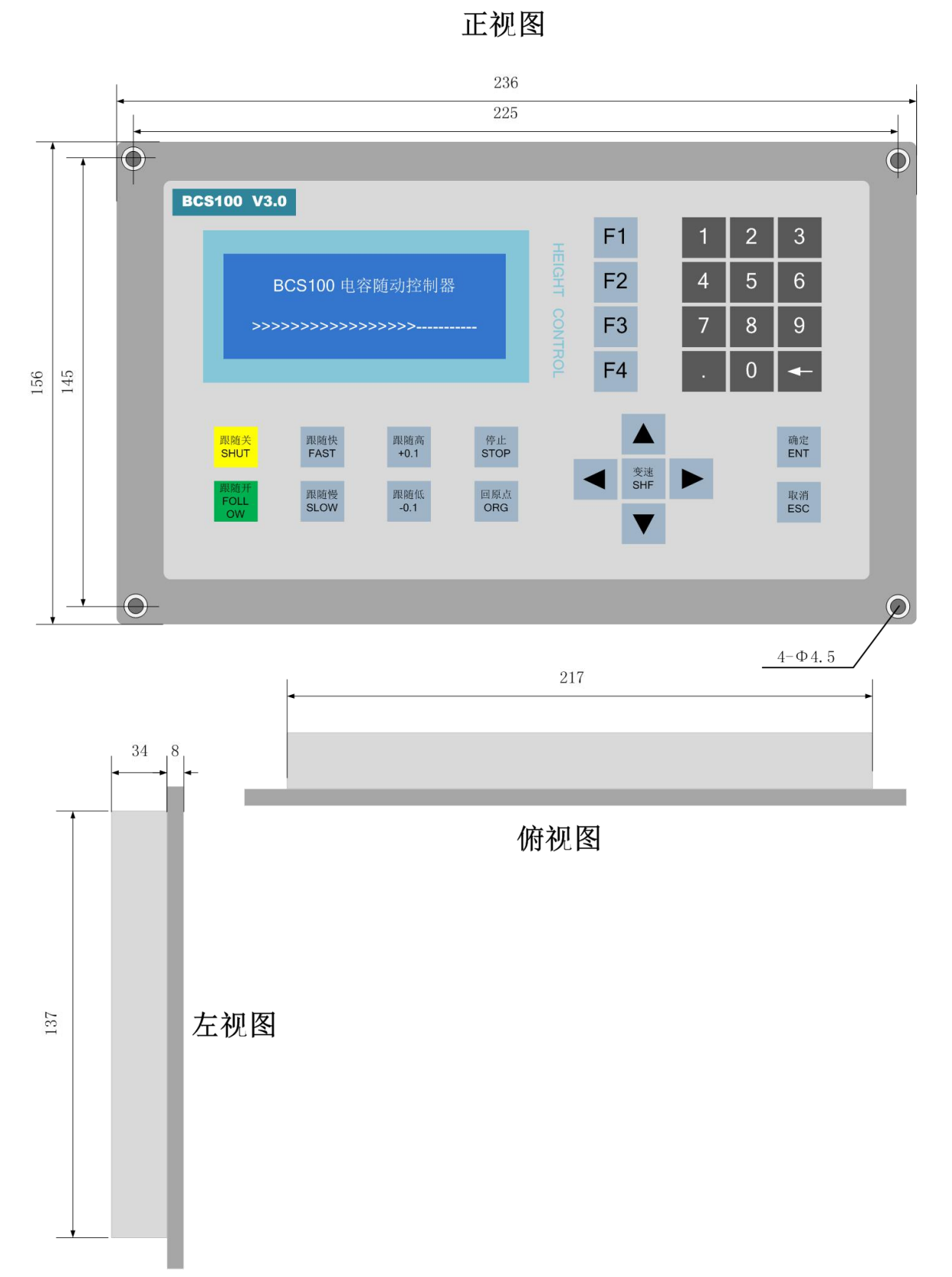

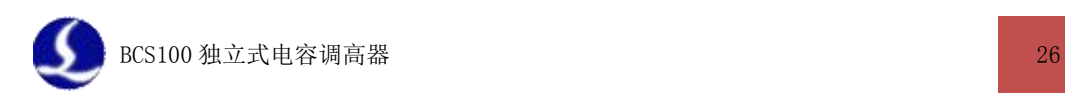

### <span id="page-25-1"></span><span id="page-25-0"></span>3.3 **接口说明**

### 3.3.1 接口布局

BCS100 接线端子详细接口布局如下图所示:

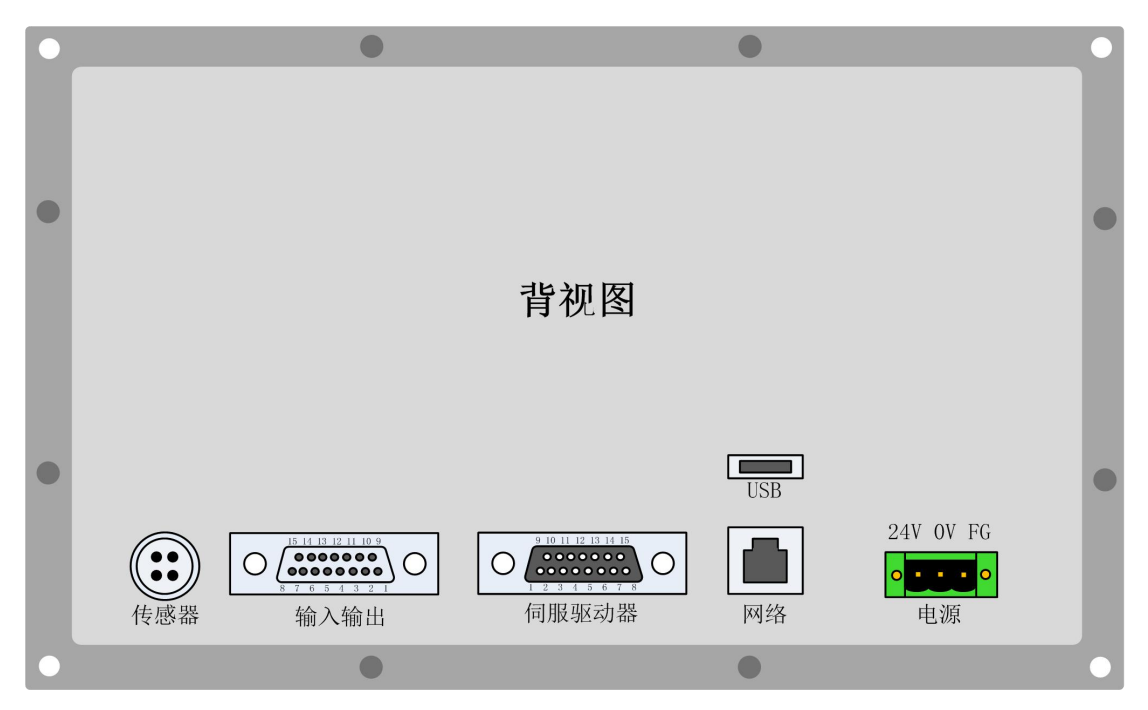

3.3.2 电源接口说明

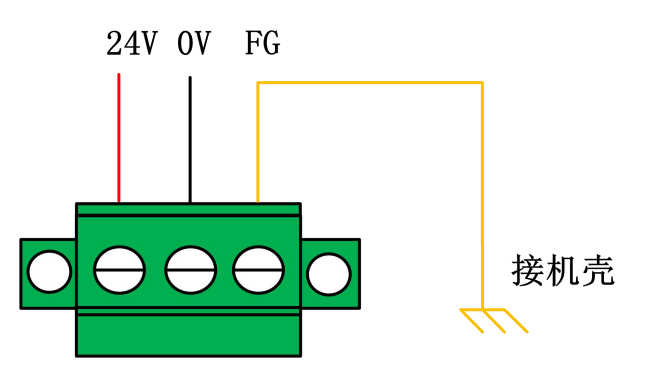

机器的外壳为被测电容的负极,为了确保测量电路的稳定工作,电源接口的 "FG 脚"必须可靠连接机器外壳(即与机器外壳良好导通),前置放大器的外壳 也必须与机器外壳良好导通。具体指标为直流阻抗恒小于 10 欧姆,否则实际跟 随效果可能不佳。

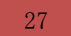

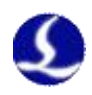

### <span id="page-26-0"></span>3.3.3 伺服驱动器接口说明和参数设置

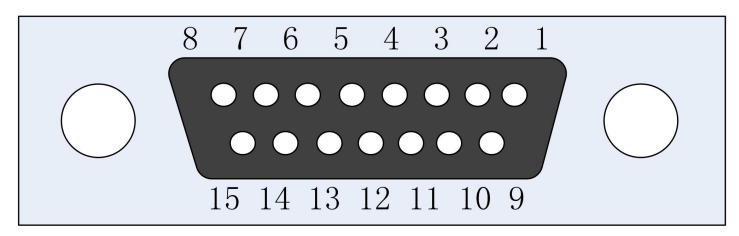

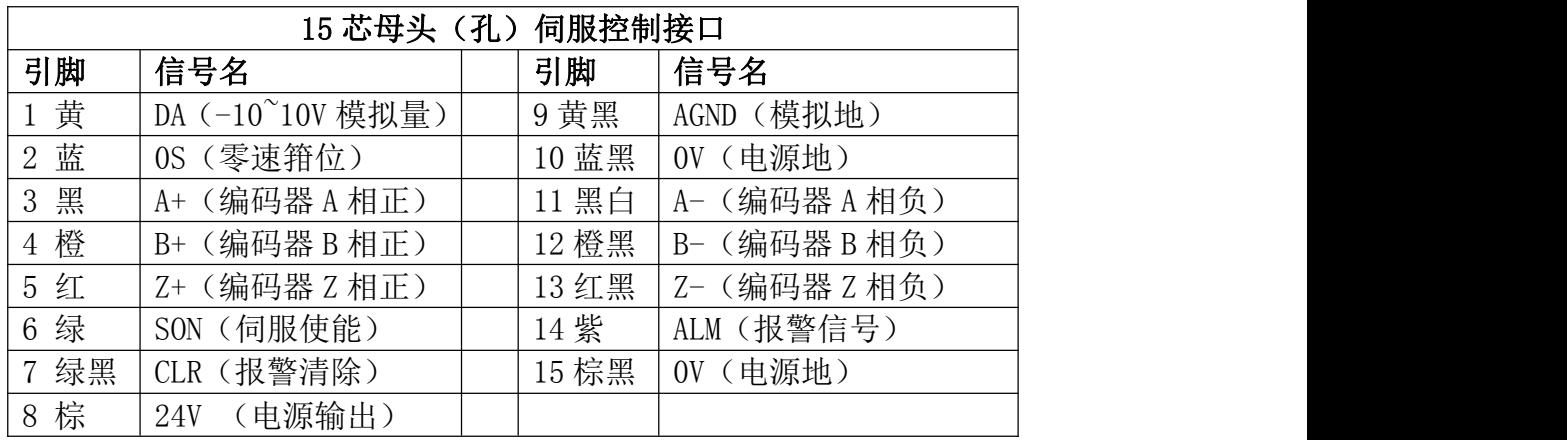

+24V、0V: 为伺服驱动器供 24VDC 电源。

DA、AGND: 模拟量信号, 为驱动器提供速度信号。

0S:零速箝位,用于抑制伺服的零漂。

SON:输出伺服驱动使能信号。

ALM: 接收伺服驱动器报警信号。

A+、A-、B+、B-、Z+、Z-:编码器三相,输入信号。

连接驱动器时请注意以下事项:

- (1)请首先确定您选择的伺服驱动器支持速度模式。例如松下 A5 系列伺服 必须选择全功能型的,不能使用脉冲型的。
- (2)BSC100 的输入输出口都是低电平有效的,所选择的伺服也应是低电平 有效的。
- (3)确认所使用的伺服电机是否带抱闸,如带抱闸请严格按照伺服说明书 中的接线方式接线并设置与抱闸相关参数。
- (4)控制信号线的屏蔽层接伺服驱动器外壳,并保证伺服驱动器良好接地。

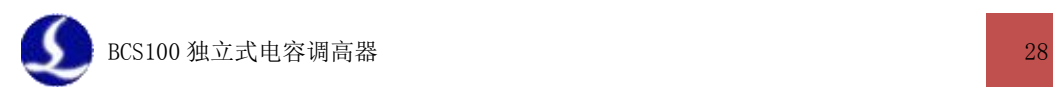

### 松下伺服接线图

BCS100伺服驱动器接口

### 松下MINAS-A伺服50P接口

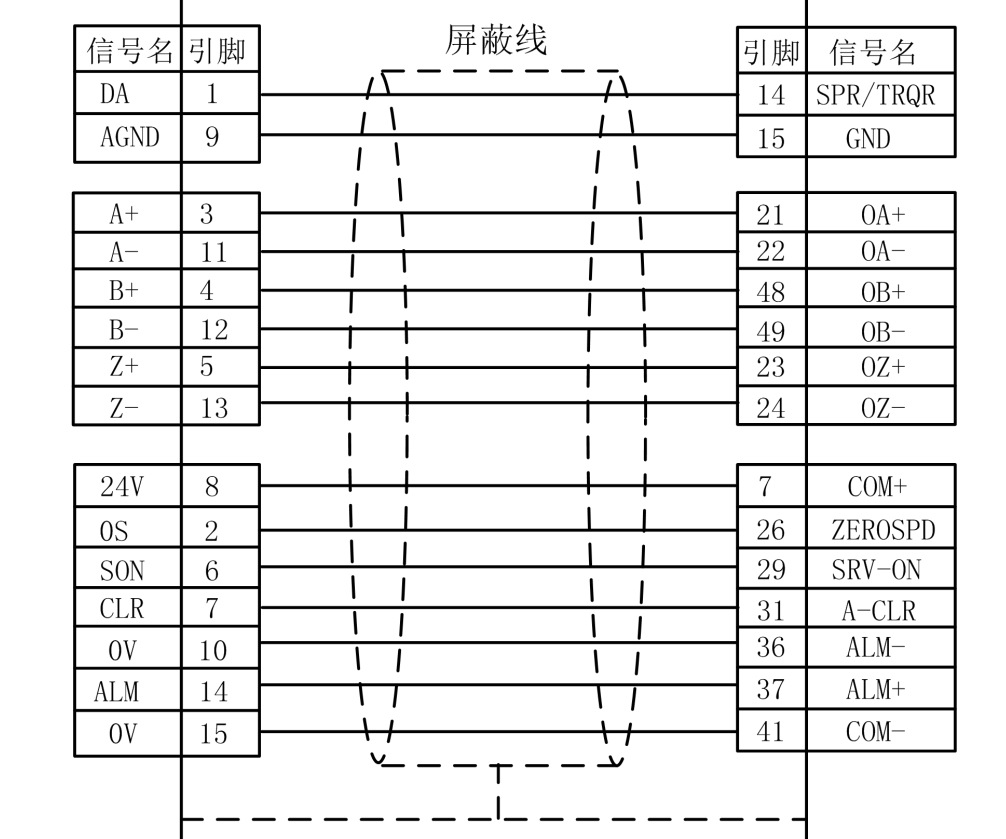

### 松下 A5 系列伺服参数设置

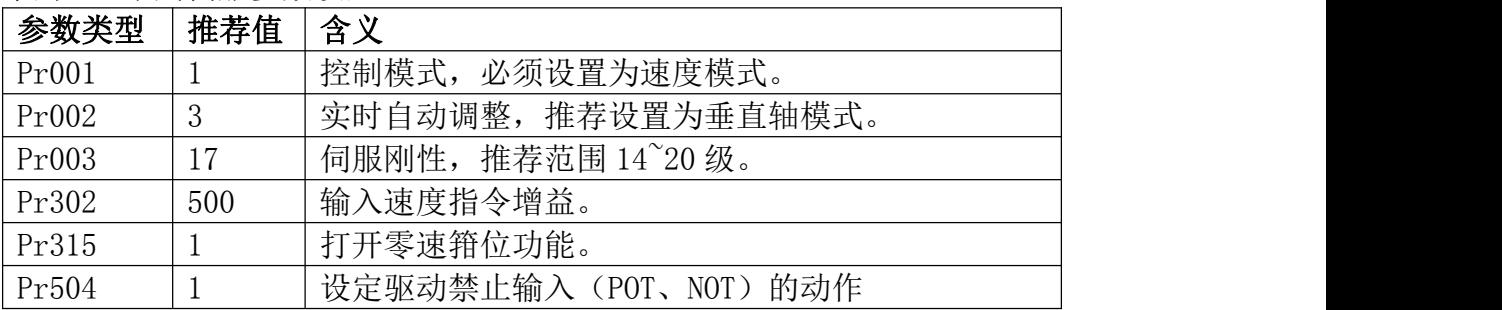

### 松下 A4 系列伺服参数设置

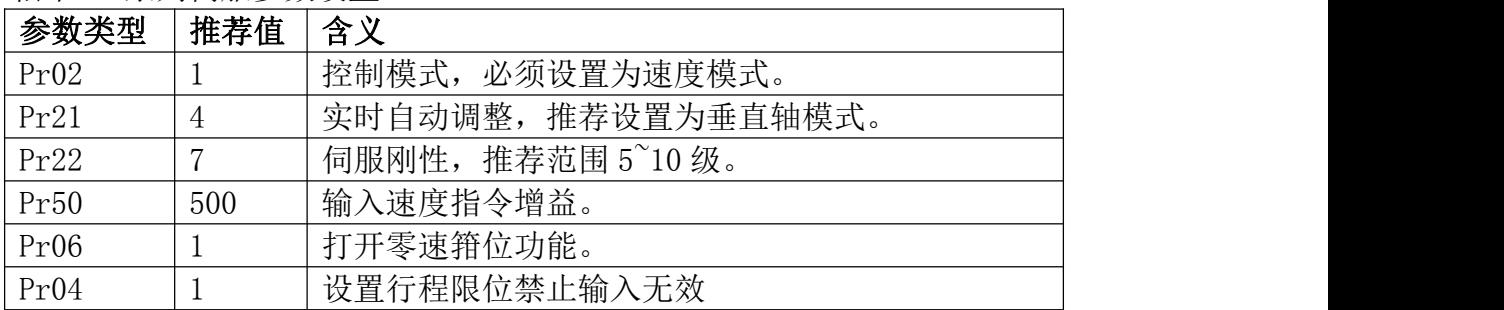

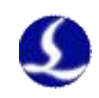

### 安川伺服接线图

### BCS100伺服驱动器接口

#### 安川Σ系列伺服50P接口  $\overline{a}$

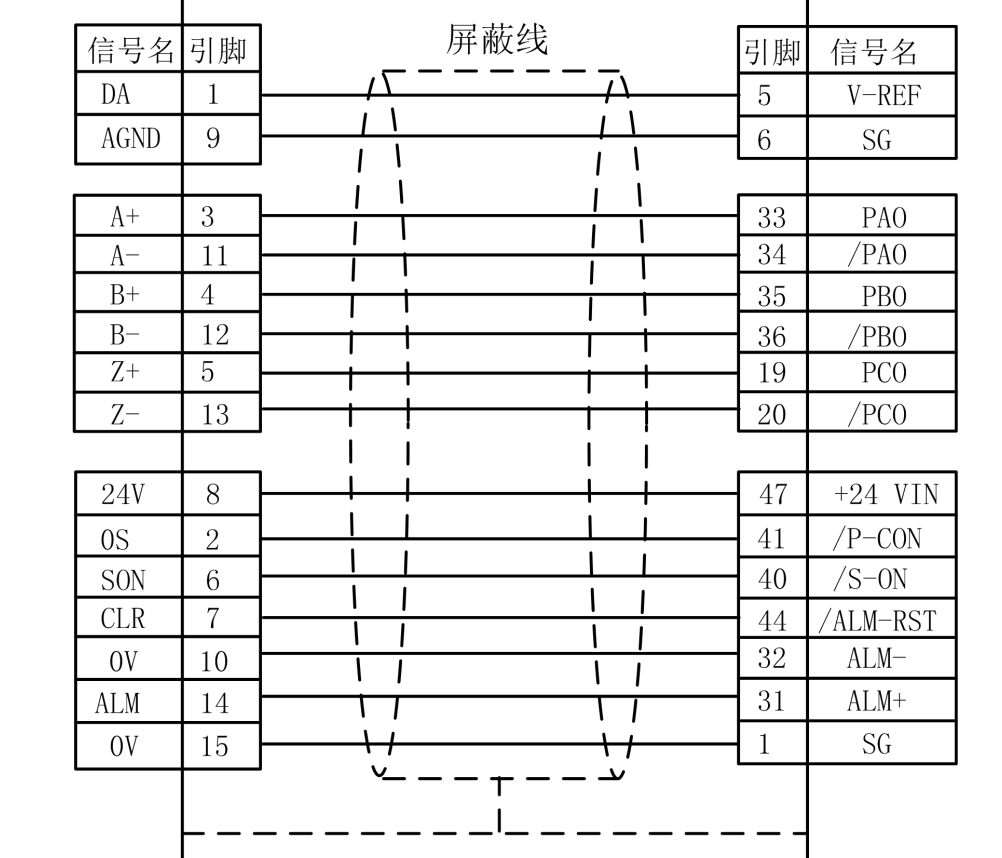

### 安川Σ-V 系列伺服参数设置

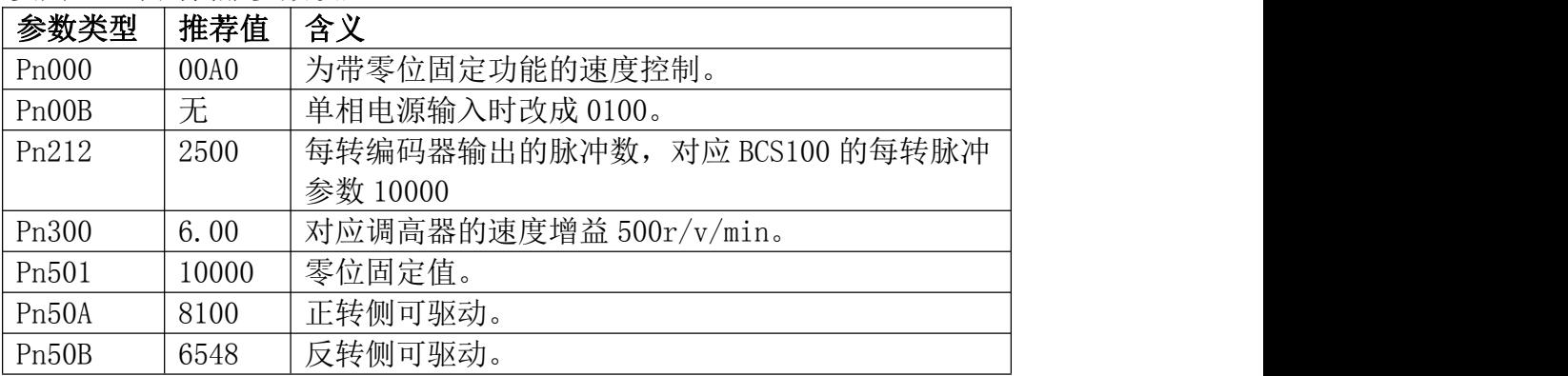

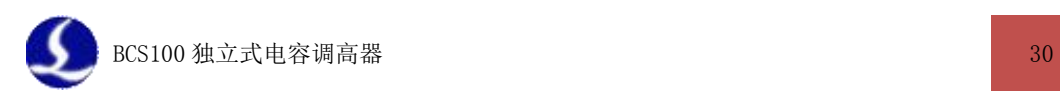

### 台达伺服接线图

BCS100伺服驱动器接口

7

### 台达ASD-A伺服50P接口

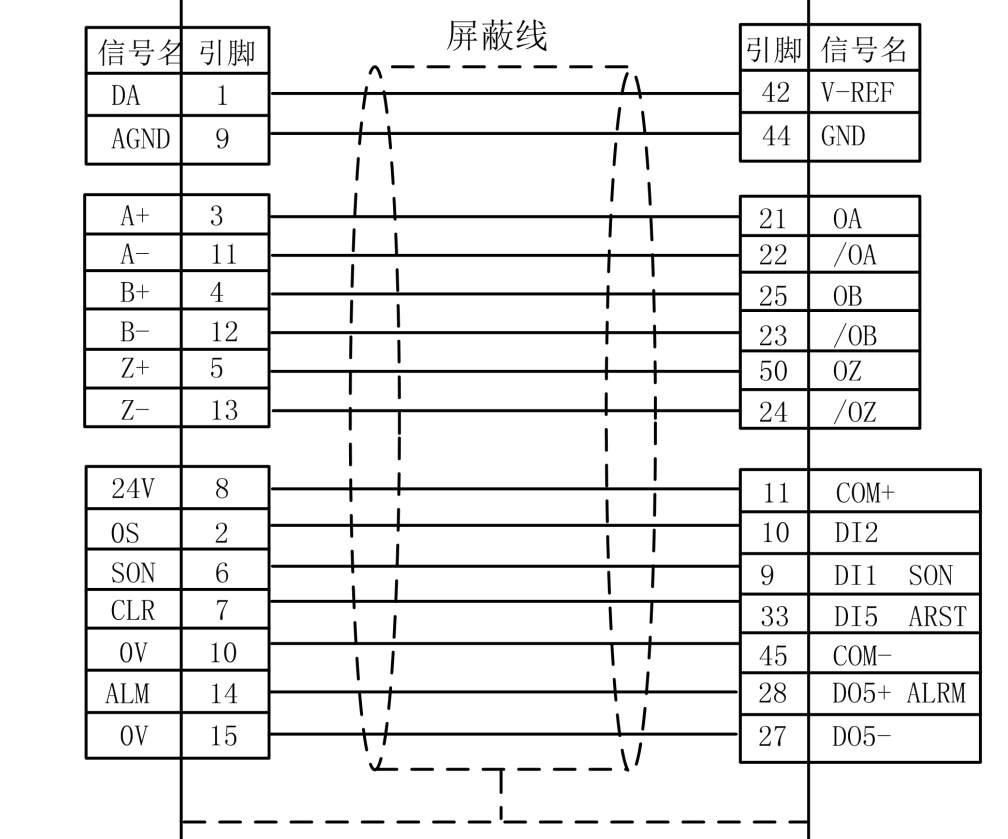

### 台达 ASD-A 系列伺服参数设置

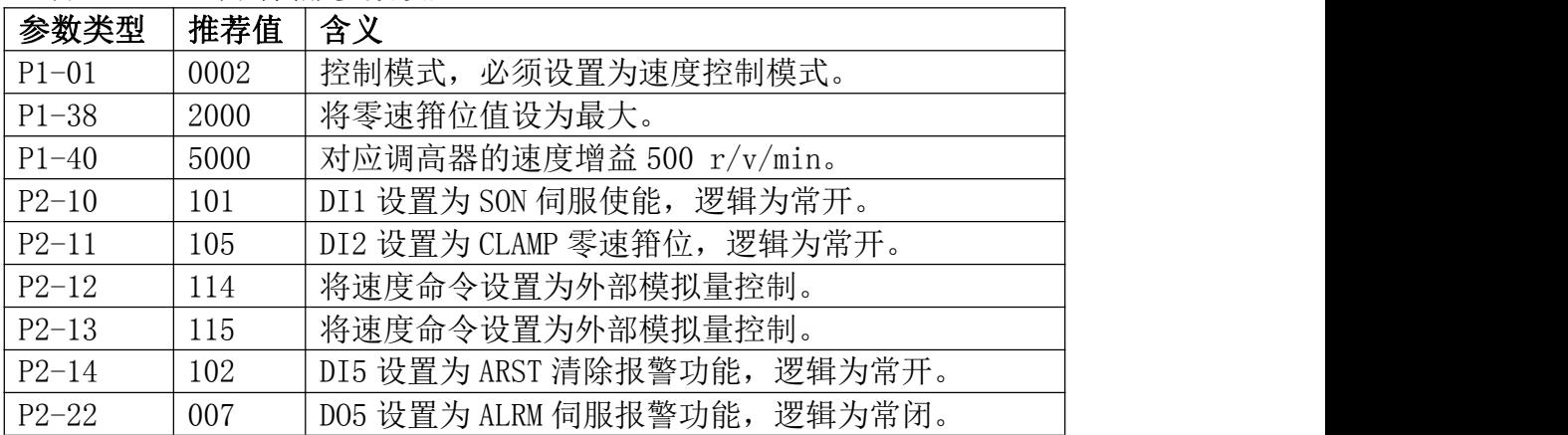

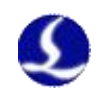

### 东元伺服接线图

BCS100伺服驱动器接口

### 东元JSDEP伺服控制信号端口

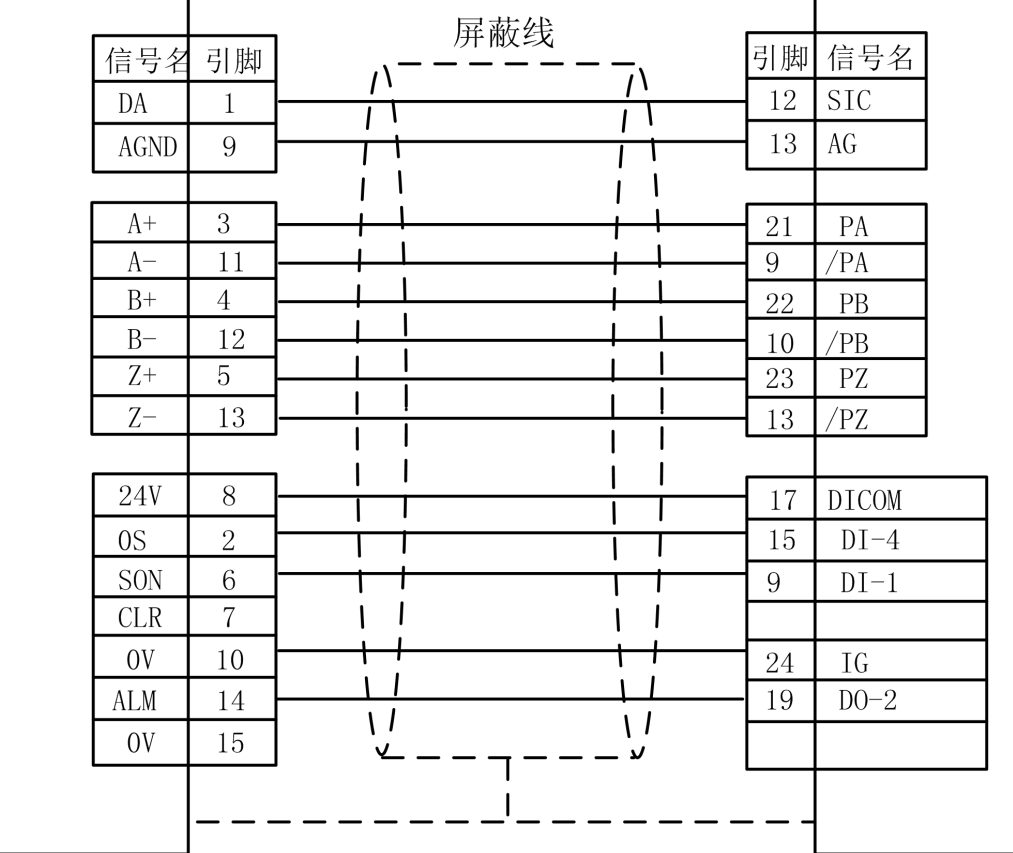

### 东元 JSDEP 伺服参数设置

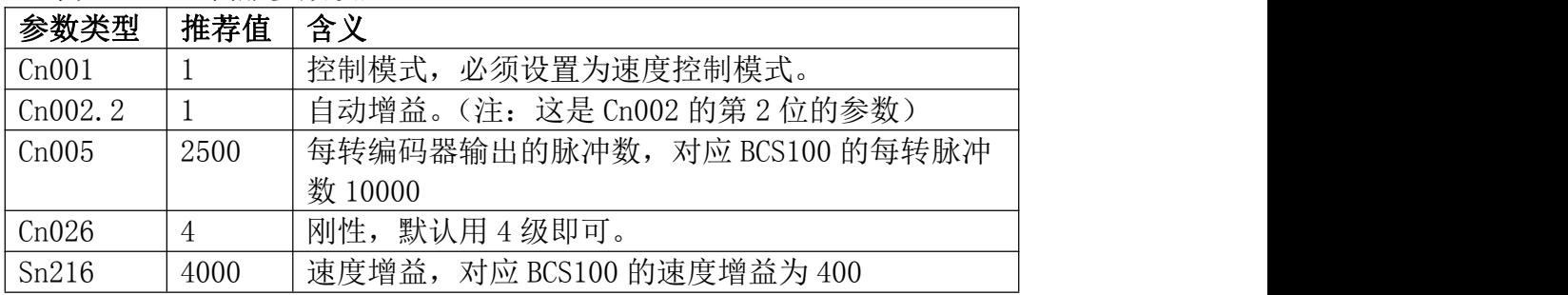

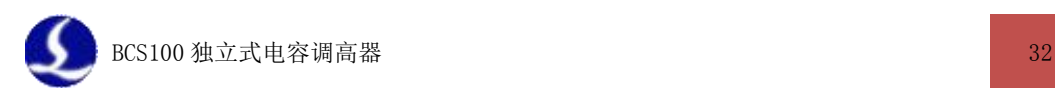

### 三菱伺服 MR-J30A 接线图

BCS100伺服驱动器接口

三菱J3伺服接口

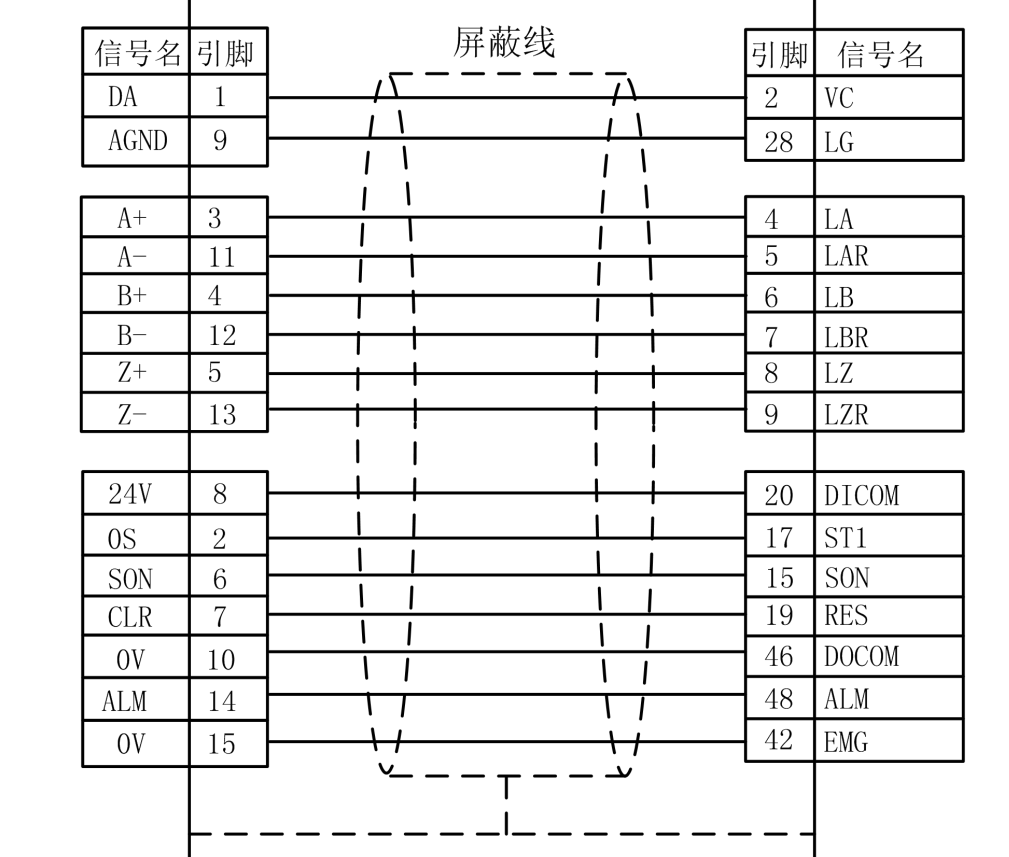

MR-J30A 其他引脚说明:

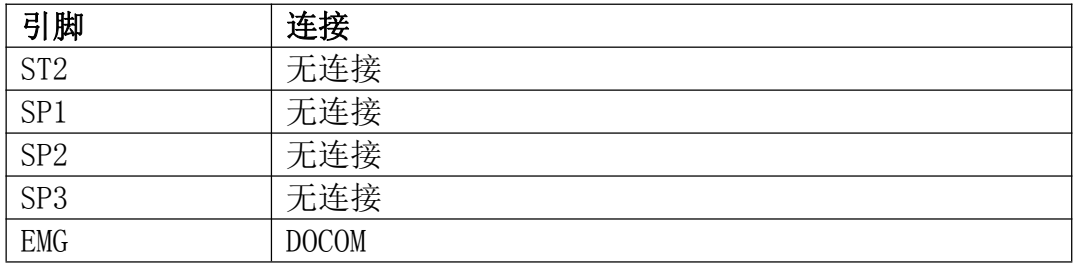

参数说明

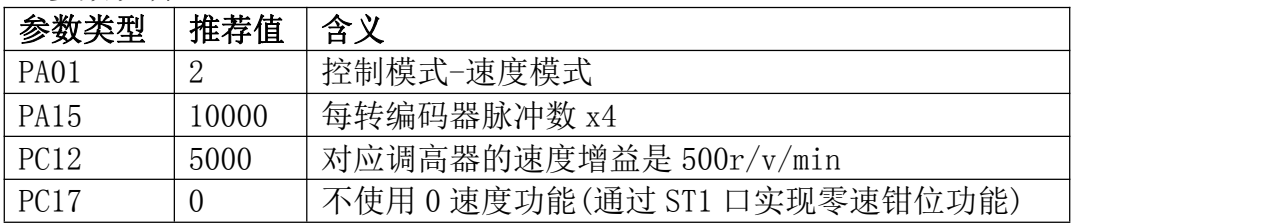

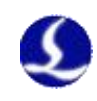

### 施耐德伺服 Lexium 23D 接线图

### BCS100伺服驱动器接口

### 施耐德Lexium23D

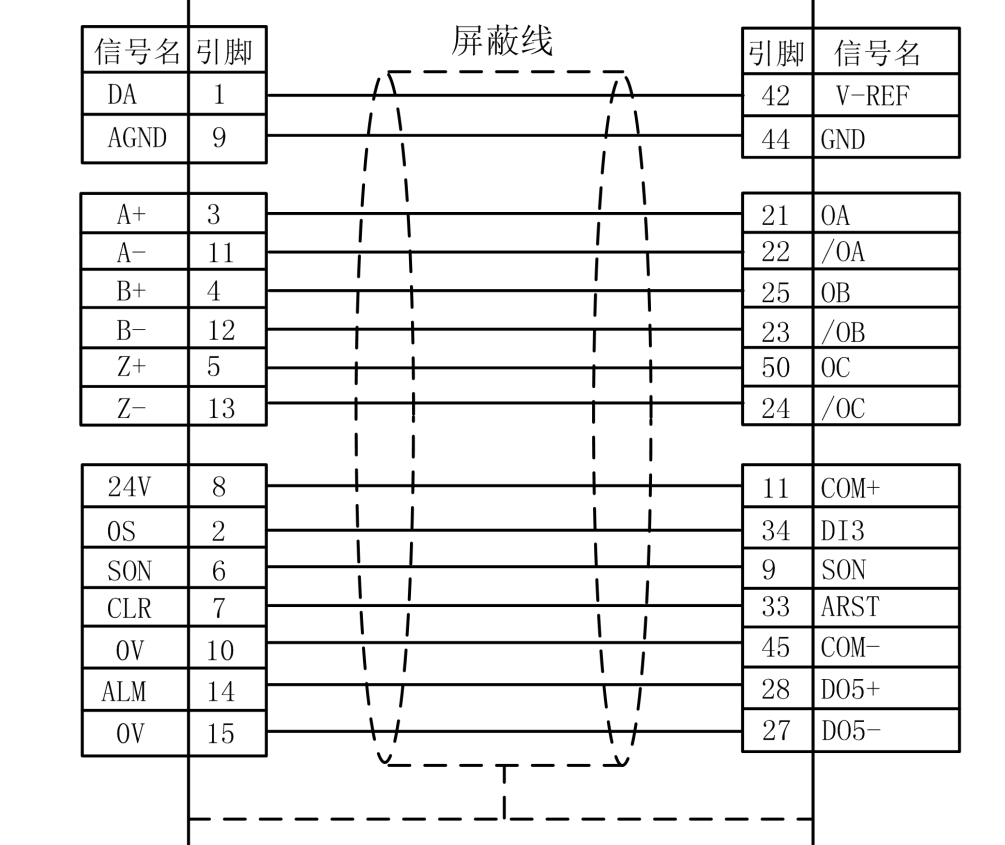

### 施耐德 Lexium 23D 伺服参数设置

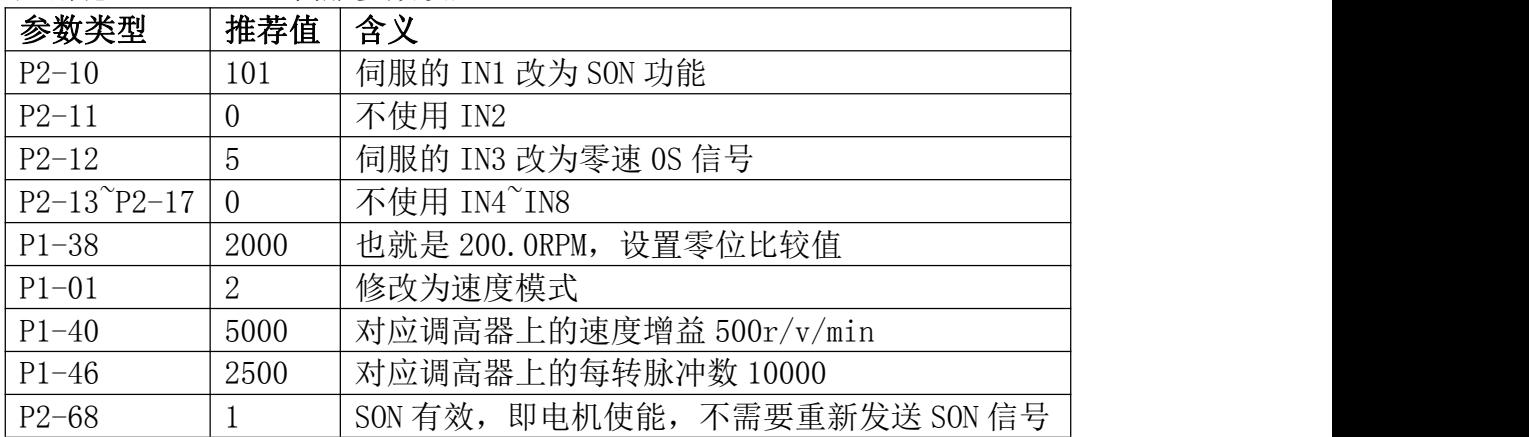

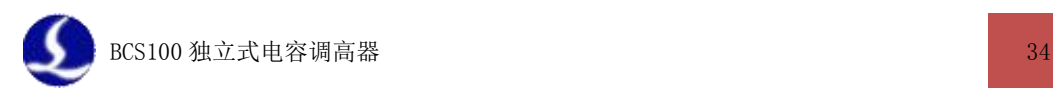

### 富士伺服 ALPHA 5 系列接线图

BCS100伺服驱动器接口

### 富士伺服A5系列26P接口

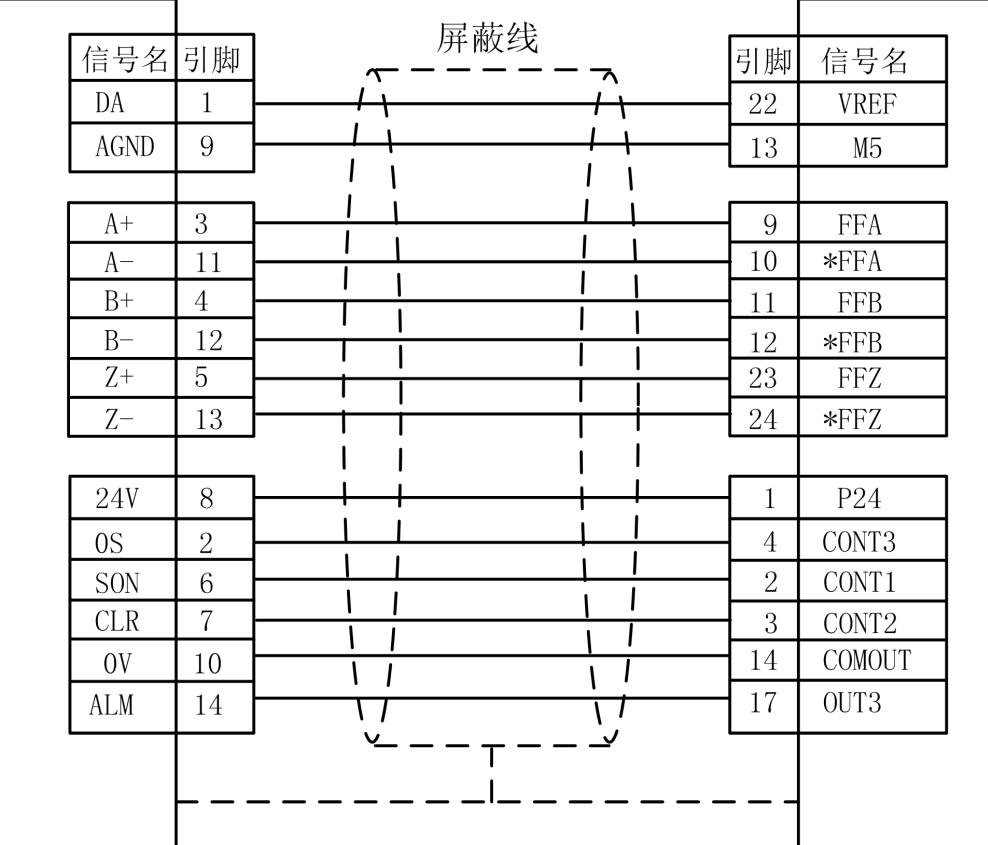

### 富士 ALPHA 5 系列伺服参数

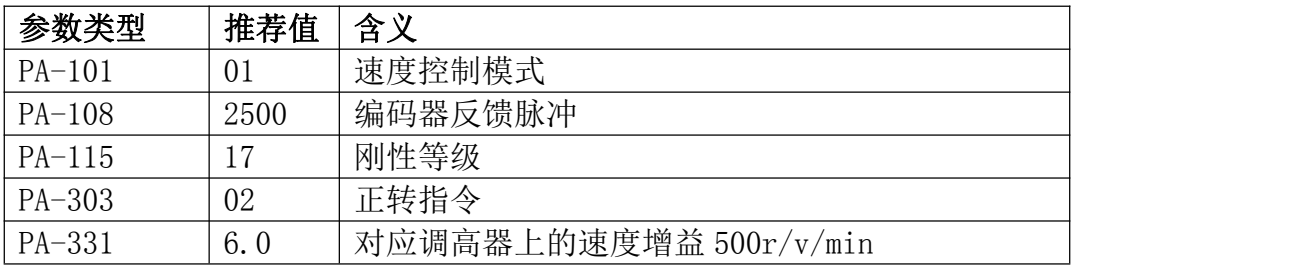

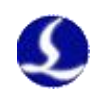

### 三洋 R 系列驱动器接线图

### BCS100伺服驱动器接口

## 三洋R系列50P接口

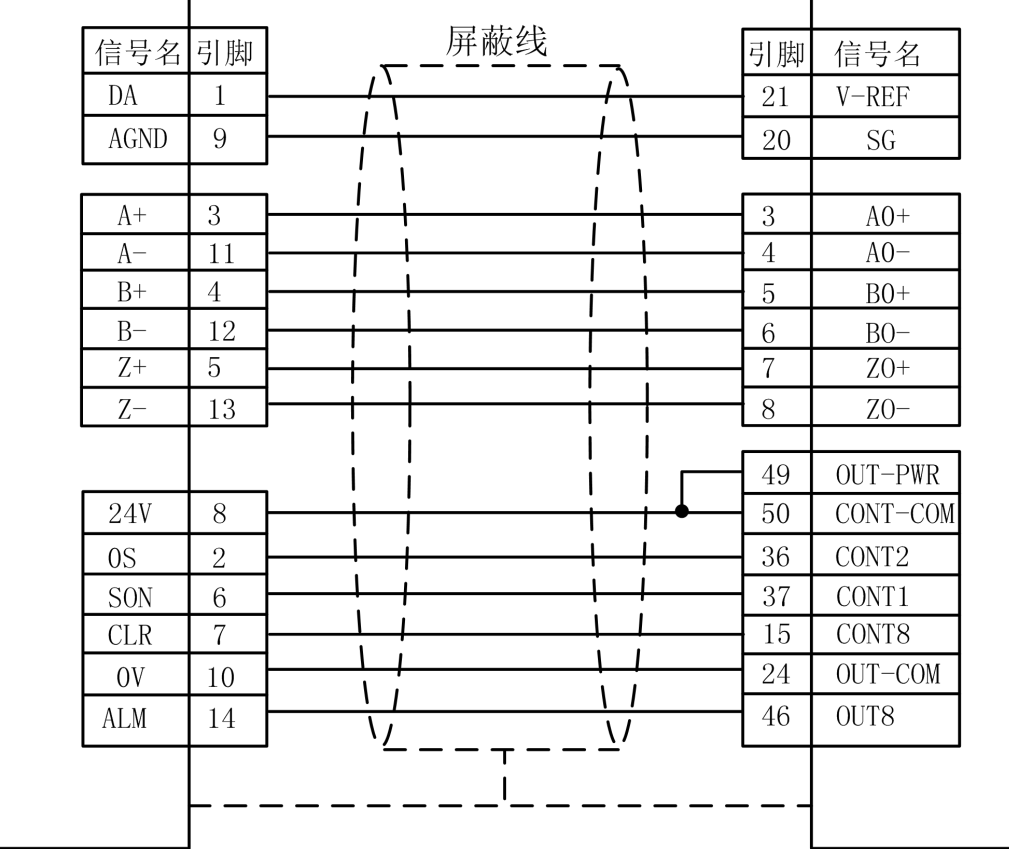

#### 三洋 R 系列伺服参数设置

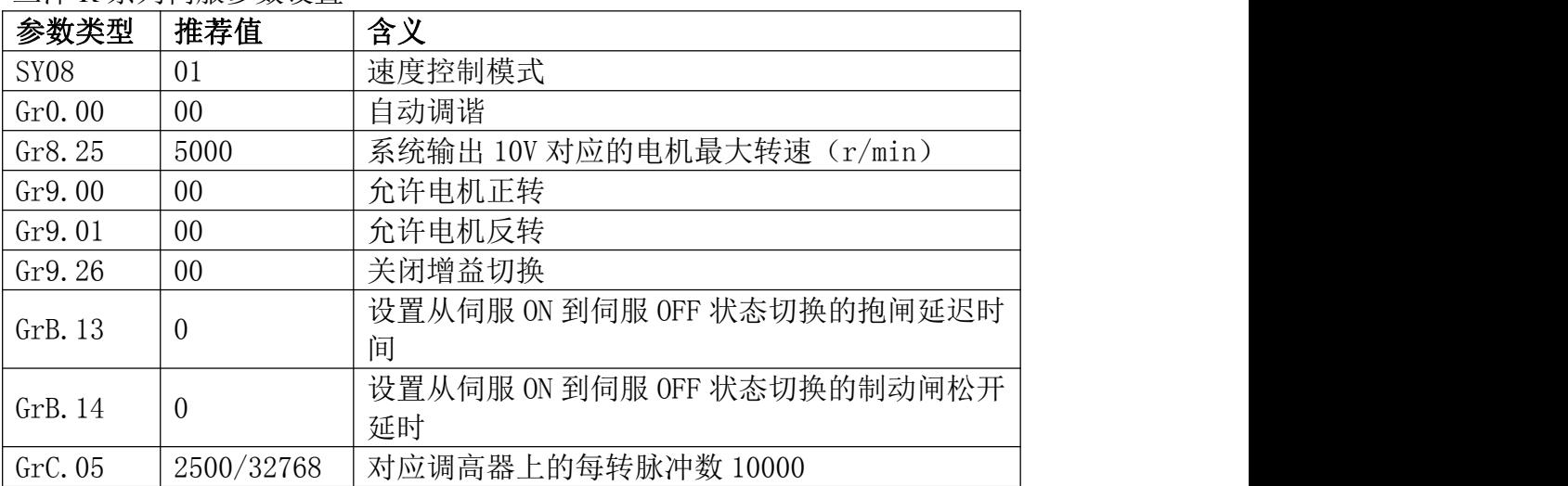

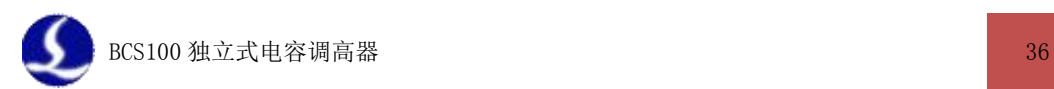

#### <span id="page-35-0"></span>3.3.4 伺服抱闸接线说明

新款的调高器(固件版本需为 3188 及以上)已提供独立的 Z 轴抱闸信号接 口,将伺服电机的两根抱闸信号线连接至调高器背板上的抱闸接口上(无需区分 正负极),即可实现 Z 轴的抱闸控制(不建议将调高器连接伺服的使能信号单独 拉出做急停之用,此项操作会引起调高器的抱闸功能异常)。

当调高器输出伺服使能时,同时输出抱闸松开信号,即抱闸的正负接口输出 24V;当使能关或者产生伺服报警时,则断开抱闸信号输出。

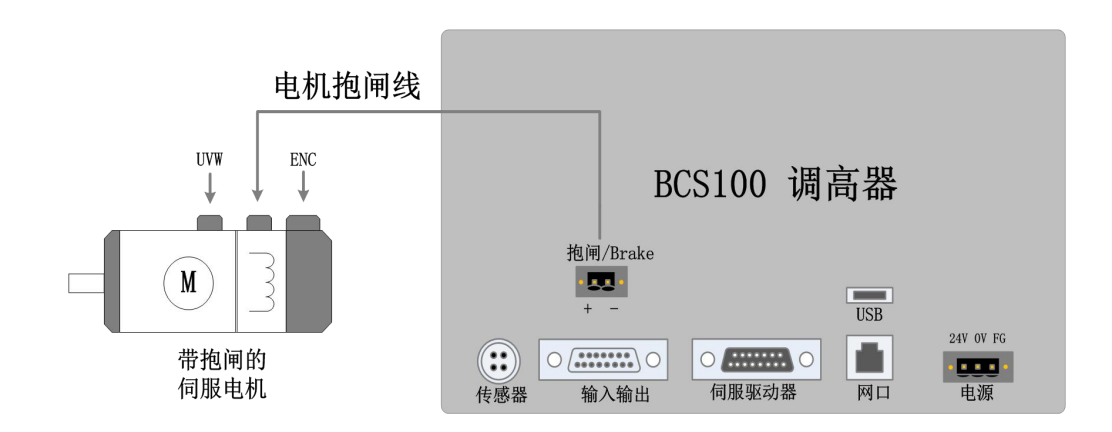

若不从调高器控制 Z 轴的抱闸信号或调高器上无抱闸接口,那么下面以安川 电机为例提供一种电机抱闸的接线方式,其他伺服原理基本一致。

电机驱动器端的会有两个信号口(比如安川的 27、28 口),其逻辑关系是使 能开的情况下,这两个信号口处于导通;使能关,则断开。通过这个信号来控制 抱闸,从而实现当电机使能后松开抱闸,断开使能后夹紧抱闸。

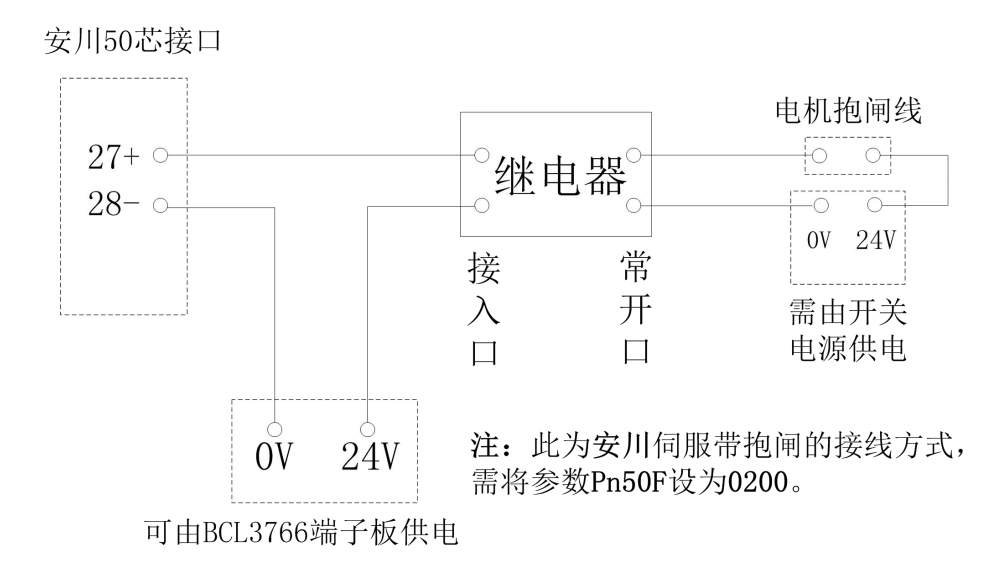

注意:电机抱闸线供电的 24V,需由开关电源供电

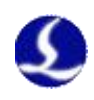

### <span id="page-36-1"></span><span id="page-36-0"></span>3.3.5 输入输出接口说明

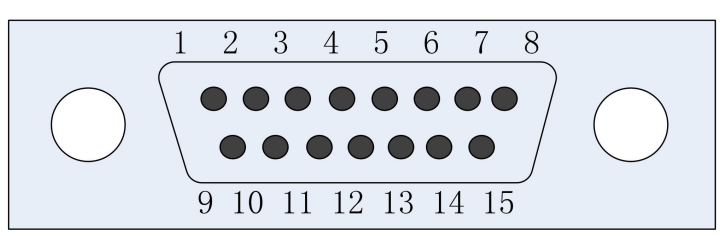

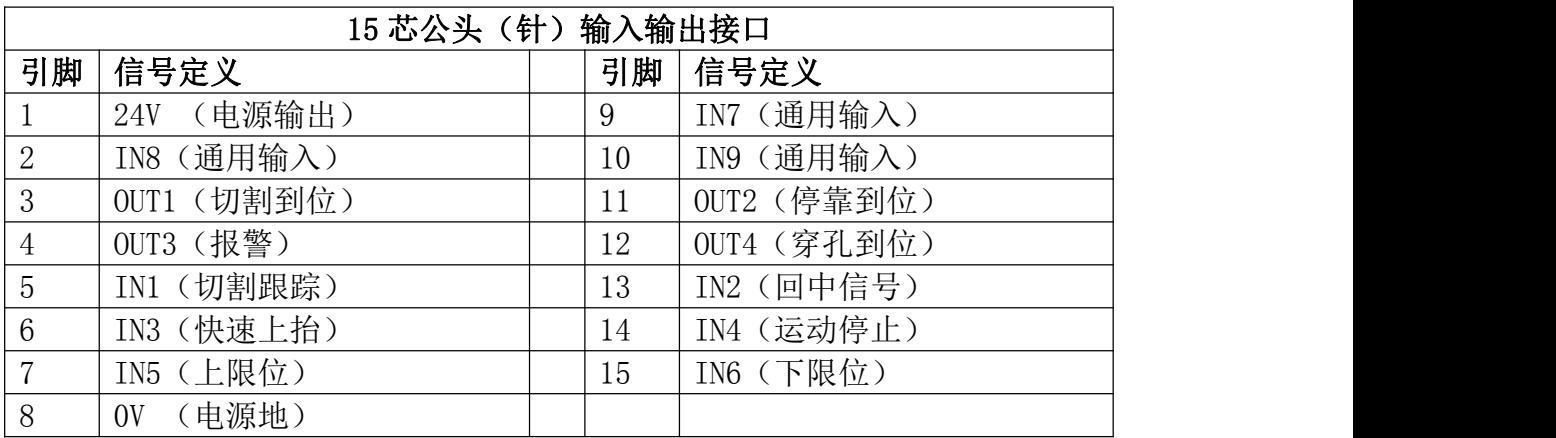

说明: 2008年 2018年 2018年 2018年 2018年 2018年 2018年 2018年 2018年 2018年 2018年 2018年 2018年 2018年 2018年 2018年 2018年 2018年 2018年 2018年 2018年 2018年 2018年 2018年 2018年 2018年 2018年 2018年 2018年 2018年 2018年 2018年 2018年 2018年 2018年 2018年 20

1、输出口(OUT1~OUT4)均为开漏输出,输出时与电源地导通。

2、输入口(IN1~IN9)均为低电平有效,输入口与电源地导通时输入有效。

3、穿孔到位时,OUT4 输出 200ms 宽的有效信号。切割到位时,OUT1 输出持 续的到位有效信号。

### 3.3.6 传感器接口说明

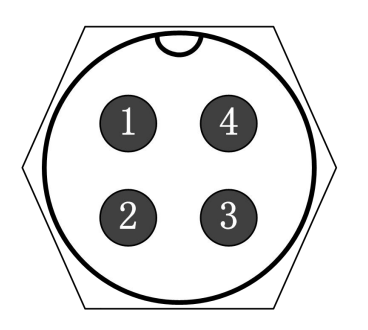

1:与另一端1对连 2:与另一端2对连 3:与另一端3对连 4:用屏蔽层对连

传感器 4 芯信号传输线缆,可用 3 芯屏蔽线缆和 2 个 4 芯航空插头自行制作。 制作时 1, 2, 3 芯对连, 第 4 芯务必用屏蔽层对连。

### 3.4 **调试步骤**

安装完成后,初次使用需对控制器进行如下调试:

1、设置伺服参数。具体请参见伺服参数设置相关章节。

2、上电等待初始化完成,进入参数界面,设置"机械参数"。

3、进入【测试界面】,检查行程开关是否有效。如是光电开关,用遮光物挡 住上限位,此时界面显示"上限位有效";挡住下限位,界面显示"下限位有效"。

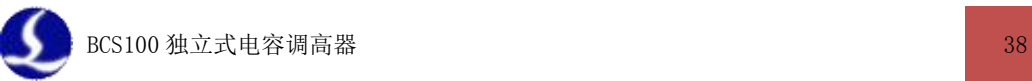

4、在【测试界面】中进行开环点动,观察切割头运动方向,如果切割头实 际运动方向与点动方向相反,则伺服方向错误,需修改机械参数中的"伺服方向"。 再进行开环点动,如果向下点动 Z 坐标值变小或向上点动 Z 坐标值变大,则编码 器方向错误,需修改机械参数中"编码器方向"。

5、进入【标定界面】,做一次"伺服标定",消除伺服的零漂。

- 6、手动回原点一次,并在【复位参数】界面将上电复位功能打开。
- 7、触摸喷嘴,观测电容是否会变化,确认传感器连接是正常的。
- 8、进入【标定界面】,做一次"浮头电容标定"。
- 9、完成上述步骤后可根据需要修改其他参数。

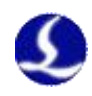

# <span id="page-38-2"></span><span id="page-38-1"></span>第四章 报警及异常分析

### 4.1 **系统报警及可能原因**

#### 4.1.1 上/下限位有效

当系统检测到 Z 轴的上限位或下限位光电开关或接触传感器有效时,产生此 报警。此时,应关注以下情况:

- 接线是否正确。
- > "限位输入逻辑"参数是否被正确的设置,限位信号可以设置为常开或 常闭。
- 上/下限位是否确实感应到物体,输出了有效电平信号。
- 传感器是否损坏,或者有油污或粉尘。

#### 4.1.2 超出 Z 轴行程

当系统的 Z 轴坐标大于设置的 Z 轴正行程时,会产生该报警。如产生误报警, 先尝试回下原点复位坐标系,并且确认行程参数是否被正确的设置,以及编码器 的反馈是否正常。

#### 4.1.3 上限位常有效

在系统回原点过程中,碰到负限位,然后往回走,却一直无法退出负限位的 区域时,会产生此报警。

#### 4.1.4 下限位常有效

在系统回原点过程中,碰到负限位,然后往回走,当走的行程超过正限位时, 会产生此报警。如产生该报警,用户需要确认设置的"返回距离"或者"停靠坐 标"参数是否过大。

#### 4.1.5 伺服报警

当系统的伺服接口的 14 号接口 ALM 信号检测到有伺服报警信号输入时,系 统会产生伺服报警。由于不同的伺服,报警的高/低电平逻辑不一样,所以,要 正确地设置"伺服类型"参数。以下原因可能产生调高器上的伺服报警:

- > "伺服类型"参数设置不正确。
- 接线不正确。
- 伺服本身已经报警了。
- 干扰。(概率较小,系统本身有输入口滤波。)
- 4.1.6 编码器异常动

当系统处于静止状态下,检测到编码器的反馈数值发生了变化,会产生该报 警。导致该报警的原因包括:

> 外力导致轴有抖动。

<span id="page-38-0"></span>

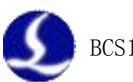

- <span id="page-39-1"></span><span id="page-39-0"></span>伺服刚性太弱。
- > 编码器线被干扰,需要确认屏蔽层是否正确地接大地,最好再加磁环。

#### 4.1.7 编码器无响应

当系统发模拟量出去,检测到编码器信号无任何变化时,会产生该报警。导 致该报警的原因包括:

- > 接线不良, 模拟量信号没有发到伺服中去, 或者零速钳位信号一直生效, 或者编码器的反馈信号没有正确地接回到调高器中。
- > 伺服选型不正确。不能选脉冲型的伺服,要选择带速度模式的伺服。
- 伺服参数设置不正确。没有切换到速度模式。

#### 4.1.8 位置偏差过大

当系统检测到反馈回的位置和目标位置的差值过大时,会产生该报警。产生 该报警,一般标志着伺服系统无法正常地跟随调高器的位置环指令。产生该报警 的原因句括:

- 编码器方向反。系统的位置环没有形成负反馈。此时需要修改参数。
- 接线、干扰等导致编码器反馈不正常。
- Z 轴机械卡住,系统瞬间扭矩增加,但是位置没有及时到位。

#### 4.1.9 电容变 0

当系统无法正确地测量电容时,电容值会变成 0.以下原因可能导致电容变 0:

- ▶ 浮头接触到板面。
- 切割头进水。
- > 切割头的本体电容太大, 超出检测范围。
- > 放大器损坏。
- ▶ 放大器/切割头的连线接触不良。
- > 切割头内部, 感应电容的正极(喷嘴)和负极(机壳)短路。

#### 4.1.10 本体电容变小

当系统检测到本体电容变小超过一定范围时,会产生该报警。系统本体电容 变小的原因包括:

- > 更换过配件, 或者动过连接, 或者本身模拟元器件特性的随机改变也可 能导致该报警。此时重新标定即可。
- 激光散射到喷嘴上,导致喷嘴温度急剧上升,产生温漂。
- 吹气导致正极(喷嘴)和负极(切割头外壳)之间的间隙改变。
- > 放大器的连接线、喷嘴等接触不良。
- 标定距离设置偏小(3 维小于 10mm,2 维小于 15mm),也有可能会引起本 体电容变小的报警。
- 等离子云冲击电容放大器。在不锈钢板尤其是带膜不锈钢板的切割过程 中出现的概率较大。对于带膜不锈钢,请先去膜,再切割,不要直接带 膜切割(激光专用膜除外)。检查机床的接地情况,避免浮地,必须可靠 接地。跟随高度不要设置在 0.5mm 以下,适当增加跟随高度将有所改善;

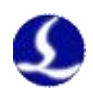

<span id="page-40-2"></span><span id="page-40-1"></span><span id="page-40-0"></span>适当增加吹气气压。

#### 4.1.11 电容异常变大

当系统检测到电容超过标定时的最大电容,或者设定的碰板电容时,会产生 该报警。产生该报警的原因包括:

- 浮头接触到板面。
- 切割头进了少量的水。
- 激光散射到喷嘴上,导致喷嘴温度急剧上升,产生温漂。
- > 吹气导致正极(喷嘴)和负极(切割头外壳)之间的间隙改变。

#### 4.1.12 跟随误差过大

当系统处于跟随状态时,检测到切割头和板面之间的距离瞬间异常变大,会 产生此报警。第二章 2.5.7 节详细讲述了有关跟随误差过大的 2 个参数的含义。 产生此报警的原因包括:

切割超出板面的范围,浮头下方无物体可以跟随。

> 板面较大幅度抖动。

#### 4.1.13 使用时间已到

系统设置的使用时间到了。

#### 4.1.14 点动靠近板面

当用户点动到板面附近时,系统检测到与板面距离过近,会产生该报警,以 避免撞板。

#### 4.2 **常见问题分析**

#### 4.2.1 跟随运动时有明显的抖动和机械冲击

▶ 放大器外壳或控制器 FG 脚与机器外壳接触不良

机器外壳为被测电容的负极,当放大器外壳与机器外壳导电不良时,电容正 负极之间的交流阻抗较大。这样测量电路负载会产生变化,将导致产生较大的测 量误差。若无法通过机械良好连接,可在放大器与机器金属外壳之间额外增加一 根粗导线(最好是铜线),以减少交流阻抗,不过这种单点连接方式的交流阻抗 较通过机械良好连接的要大一些。具体指标要达到交流阻抗小于 10 欧姆。

伺服刚性设置过大

伺服刚性设置过大。会导致运动时产生机械冲击和明显的抖动。如松下 MINAS A5 系列伺服, 建议刚性设置不超过 19 级。

跟随运动快慢级数设置过大

跟随运动的快慢级数设置过大,会导致运动时有抖动,推荐使用级数为 10~16 级。

浮头标定不良

当 BCS100 中存储的电容与位置的数据稳定度和平滑度不良时, 跟随运动会 出现抖动现象。此时请重新做浮头电容标定,直至稳定度和平滑度为优或良。

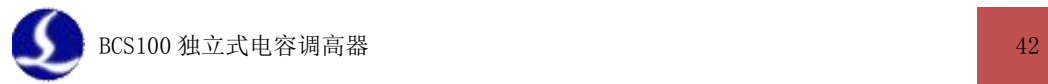

<span id="page-41-0"></span>> 使用现场存在较大干扰,可适当降低"随动增益系数"参数。

#### 4.2.2 跟随运动时经常会碰撞板面

标定范围设置过小或 Z 轴速度设置过大

标定范围设置过小意味着跟随运动的减速距离越小,而此时若 Z 轴速度设置 过大,而跟随到位时 Z 轴速度仍然未降至 0,此时就会产生过冲。跟随到位时的 Z 轴速度越大,则过冲越大。Z 轴速度大于 100mm/s 时, 标定范围建议 15mm。Z 轴速度大于 250mm/s 时,标定范围建议设置为 20~25mm。

> 伺服刚性设置过小

伺服刚性设置过小,会导致伺服的响应滞后于控制器的控制信号,导致碰撞 板面。如松下 MINAS A5 系列伺服, 建议刚性设置不低于 13 级。

电容标定问题

当 BCS100 中存储的电容与实际被测电容偏差较大时,可能会出现跟随运动 碰撞板面。比如喷嘴温度异常升高很多,或者连接不牢。此时先找到问题的原因 所在,解决问题后重新标定电容。

> 陶瓷体锁紧螺母没有拧紧

陶瓷体锁紧螺母没有拧紧,可能导致检测电容不稳定。检测指标是吹气电容 变化小于 50。

#### 4.2.3 跟随的高度与实际设置的高度误差较大

参数设置不正确

丝杆的导程与实际导程不匹配,调高器速度增益参数与驱动器的设定值不匹 配均会导致出现此问题。

> 标定问题

跟换喷嘴后没有重新做浮头电容标定,往往会出现上述现象。

 激光散射到喷嘴上导致喷嘴温度异常升高,或吹气导致电容变化较大等 不正常原因,改变了切割头的本体电容。

#### 4.2.4 上抬高度不正常

切割时,发现上抬的高度越来越低。此时需要关注是否机械打滑了,或者机 械连接不正常。

### 4.2.5 升级时提示"校验错误, ARM 升级失败"

升级文件可能被病毒感染。

#### 4.2.6 浮头标定时,碰不到板面就上抬了

请确认标定参数中设置的"跟踪对象"是"金属"还是"非金属"

#### 4.2.7 开机显示主板初始化失败

供电异常等原因可能会导致 BCS100 上电时无法加载主控程序。去官网下载 最新的程序升级包刷新程序即可解决此问题。

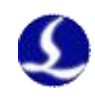

### 4.2.8 升级不成功或找不到 U 盘

- <span id="page-42-0"></span>> 确保升级文件(BCV3.AFM)存放在 U 盘的根目录下。
- 格式化 U 盘成 FAT32 格式。